**IBM WebSphere® Commerce for Windows NT and Windows 2000**

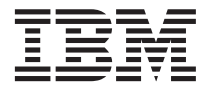

# 快速入門

第 5.4 版

**IBM WebSphere® Commerce for Windows NT and Windows 2000**

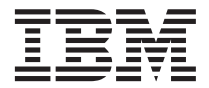

# 快速入門

第 5.4 版

#### 注意事項: -

在使用本資訊及其支援的產品之前,請先閱讀第 47 頁的『注意事項』的一般資訊。

#### 第一版,第二次修訂(**2002** 年 5 月)

本版適用於 IBM® WebSphere Commerce Business Edition for Windows NT® 與 Windows® 2000 5.4 版及所有後續版次與 修訂,除非新版中另有提及。請確定您使用的是產品層次的正確版本。

本版適用於 IBM WebSphere Commerce for Windows NT 與 Windows 2000 Professional Edition 5.4 版及所有後續版次及 修訂,除非新版中另有提及。請確定您使用的是產品層次的正確版本。

請向 IBM 業務代表或向當地的 IBM 分公司訂購出版品。下列地點恕不供應。

IBM 歡迎您提供意見。請以下列任何一種方法傳送您的批評與建議:

1. 以電子方式送到下列的電子郵件地址。如果您希望獲得答覆,請務必註明您的完整網路位址。

Internet: torrcf@ca.ibm.com

2. 郵寄至下列地址:

IBM Canada Ltd. Laboratory B3/KB7/8200/MKM 8200 Warden Avenue Markham, Ontario, Canada L6G 1C7

當您傳送資訊給 IBM 時,即授與 IBM 非獨占的資訊使用或公佈權利,IBM 不需對您負任何責任。

**© Copyright International Business Machines Corporation 2002. All rights reserved.**

## 目錄

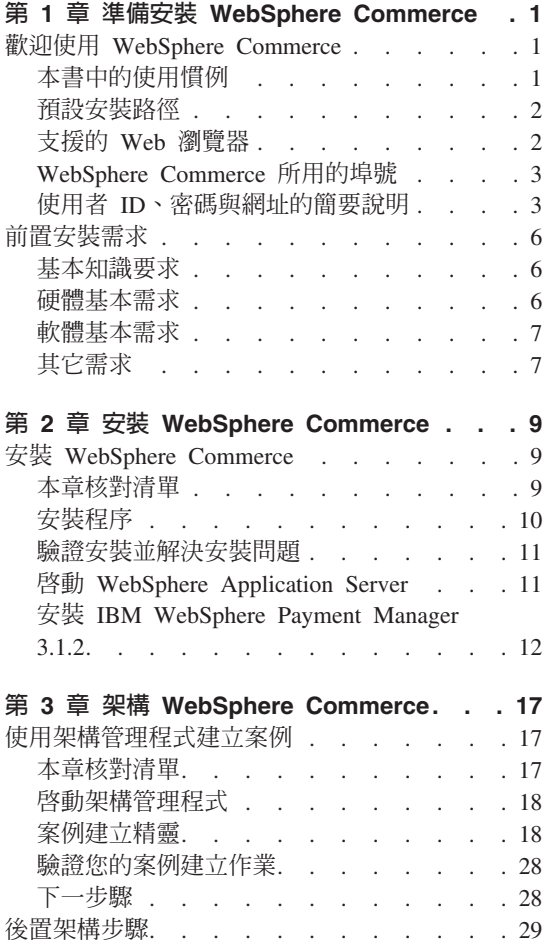

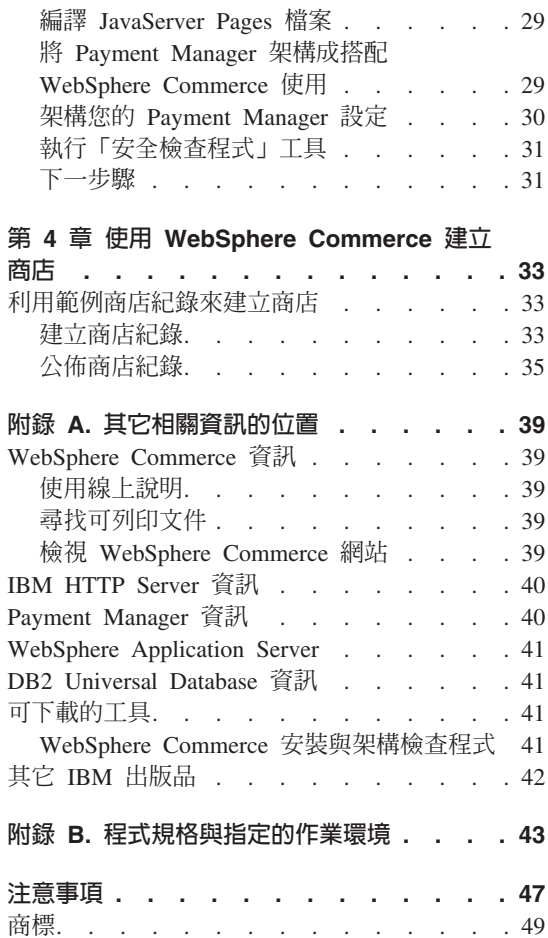

## <span id="page-6-0"></span>第 1 章 準備安裝 WebSphere Commerce

## **歡迎使用 WebSphere Commerce**

本書說明如何在單部機器上安裝與架構 WebSphere Commerce 5.4 的主要元件,以 及如何建立範例商店。本書的適用對象是系統管理者或任何負責執行安裝與架構 作業的人員。有關進階架構實務的資訊,請參閱 WebSphere Commerce 5.4 安裝手  $\mathbb{H}$  .

有關安裝及架構 WebSphere® Commerce Studio 的指示,請參閱 IBM WebSphere *Commerce Studio for Windows NT and Windows 2000 安裝手冊*。

如果要瞭解產品的最新變更資訊,請參閱 README 檔。您可從 WebSphere Commerce 網站的 Library → Technical Library 區段中找到此檔案以及本書的更新版 (PDF 檔 格式):

http://www.ibm.com/software/webservers/commerce/library.html

## 本書中的使用慣例

本書的使用慣例如下:

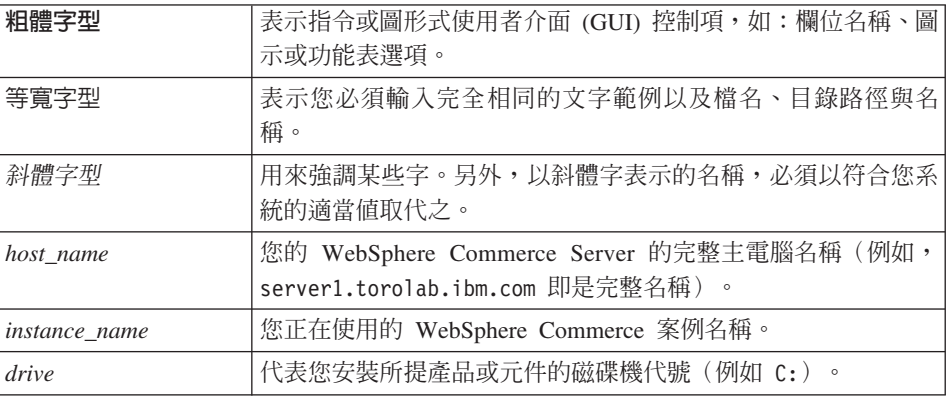

## 預設安裝路徑

當本書提到安裝路徑時,會使用以下預設路徑名稱:

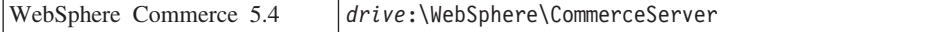

<span id="page-7-0"></span>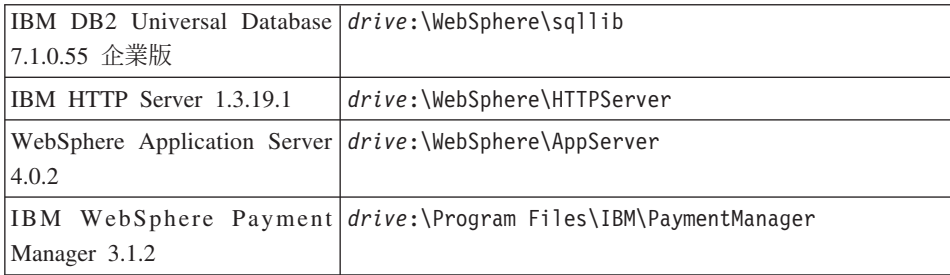

在 Windows 2000 機器上,安裝程式會使用下列預設路徑名稱:

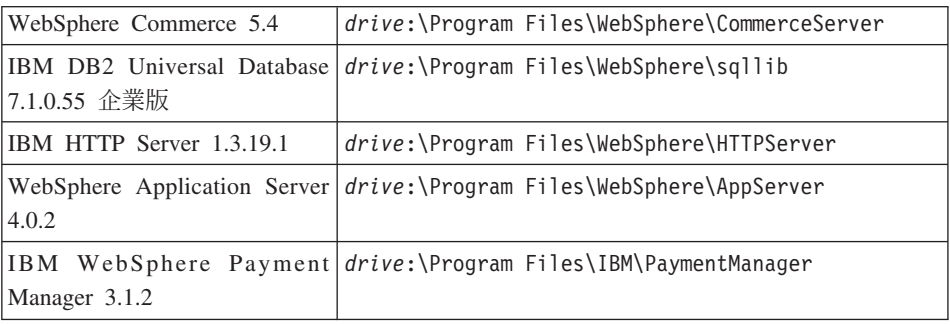

## 支援的 Web 瀏覽器

如果要存取 WebSphere Commerce 的工具和線上說明,您只能從位於和 WebSphere Commerce 機器相同網路且執行 Windows 作業系統的機器上,使用 Microsoft® Internet Explorer 5.5 來存取。您必須使用 Internet Explorer 完整版 5.50.4522.1800 (也就是 Internet Explorer 5.5 Service Pack 1 以及「網際網路工具」)或更新的 版本,並且需安裝 Microsoft 的最新重要安全性更新 -- 舊版不支援 WebSphere Commerce 工具的完整功能。

客戶可以使用以下任何一種經過 WebSphere Commerce 測試的 Web 瀏覽器來存 取 Web 網站:

- 任何支援的 Netscape Netscape 版本,含 Netscape 通訊家族 4.6,包括 Netscape Navigator 4.04 和 4.5
- Macintosh 版的 Netscape Navigator 3.0 與 4.0
- Microsoft Internet Explorer 4 和 5
- AOL 5  $$$  fl 6

## <span id="page-8-0"></span>**WebSphere Commerce 所用的埠號**

下列是 WebSphere Commerce 或其元件產品使用的預設埠號清單。請確定不要在 非 WebSphere Commerce 應用程式中使用這些埠。如果您的系統上有架構防火牆, 請確定您可以存取這些埠。

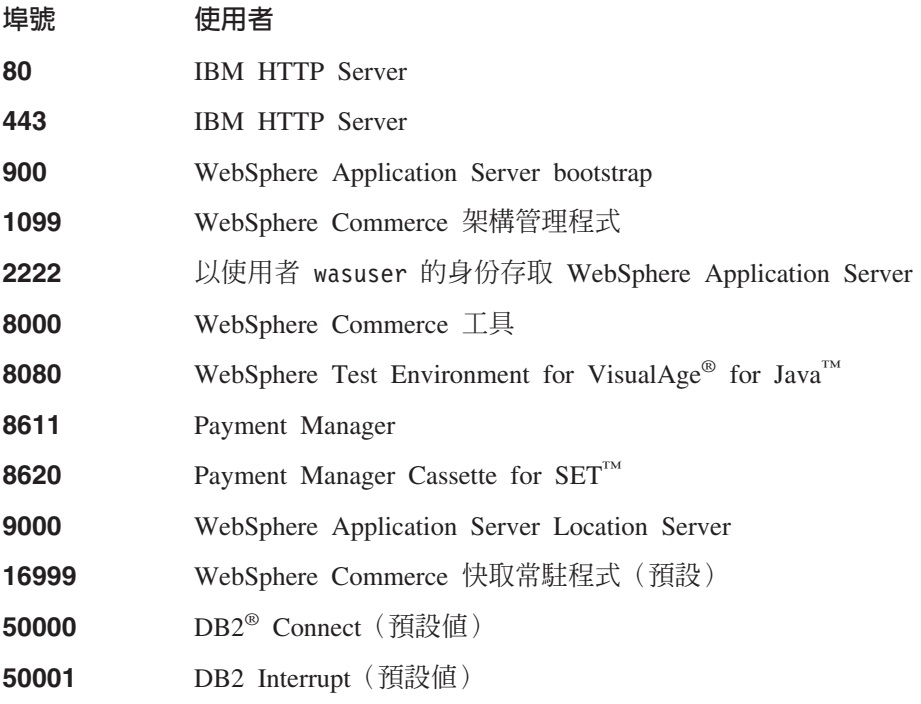

## 使用者 ID、密碼與網址的簡要說明

WebSphere Commerce 環境管理需要使用多個使用者 ID。下表說明了這些使用者 ID 和其必備權限。對於 WebSphere Commerce 使用者 ID,其預設密碼會在下面 提供。

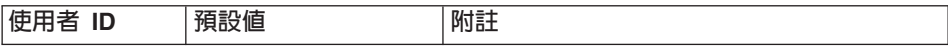

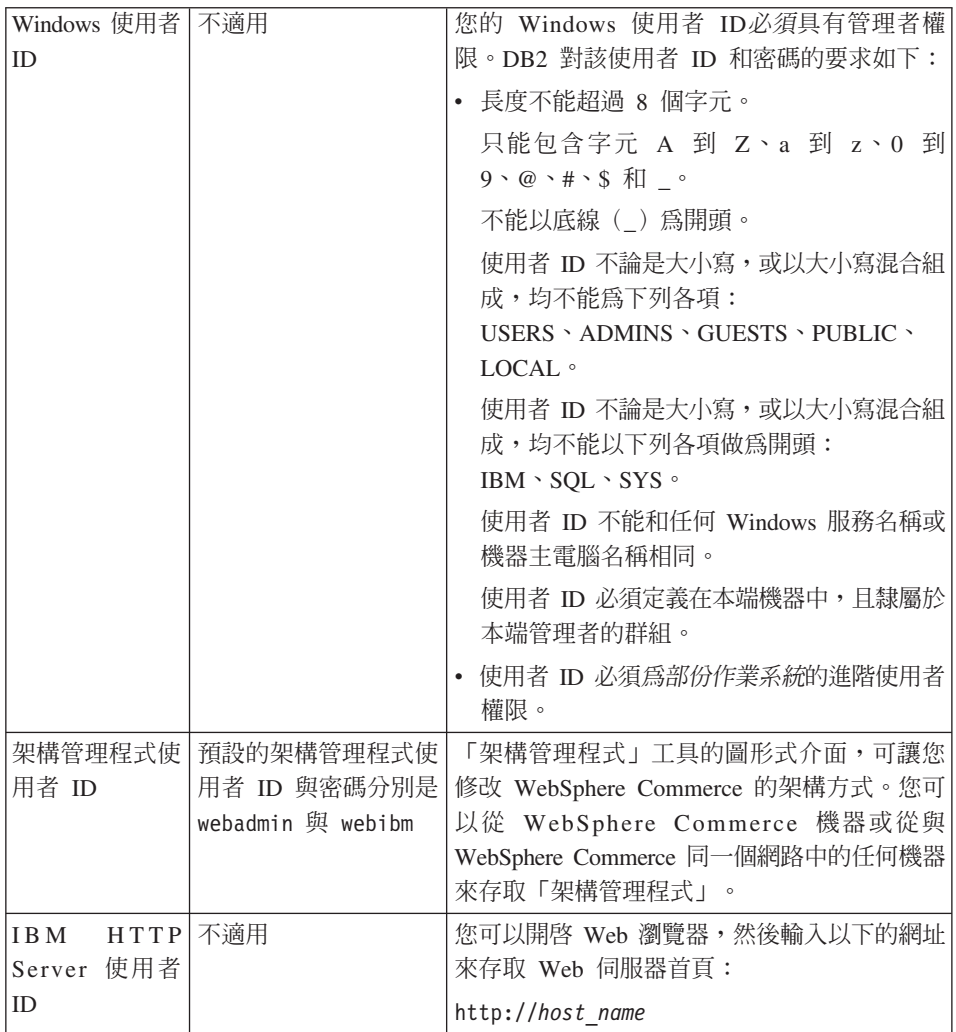

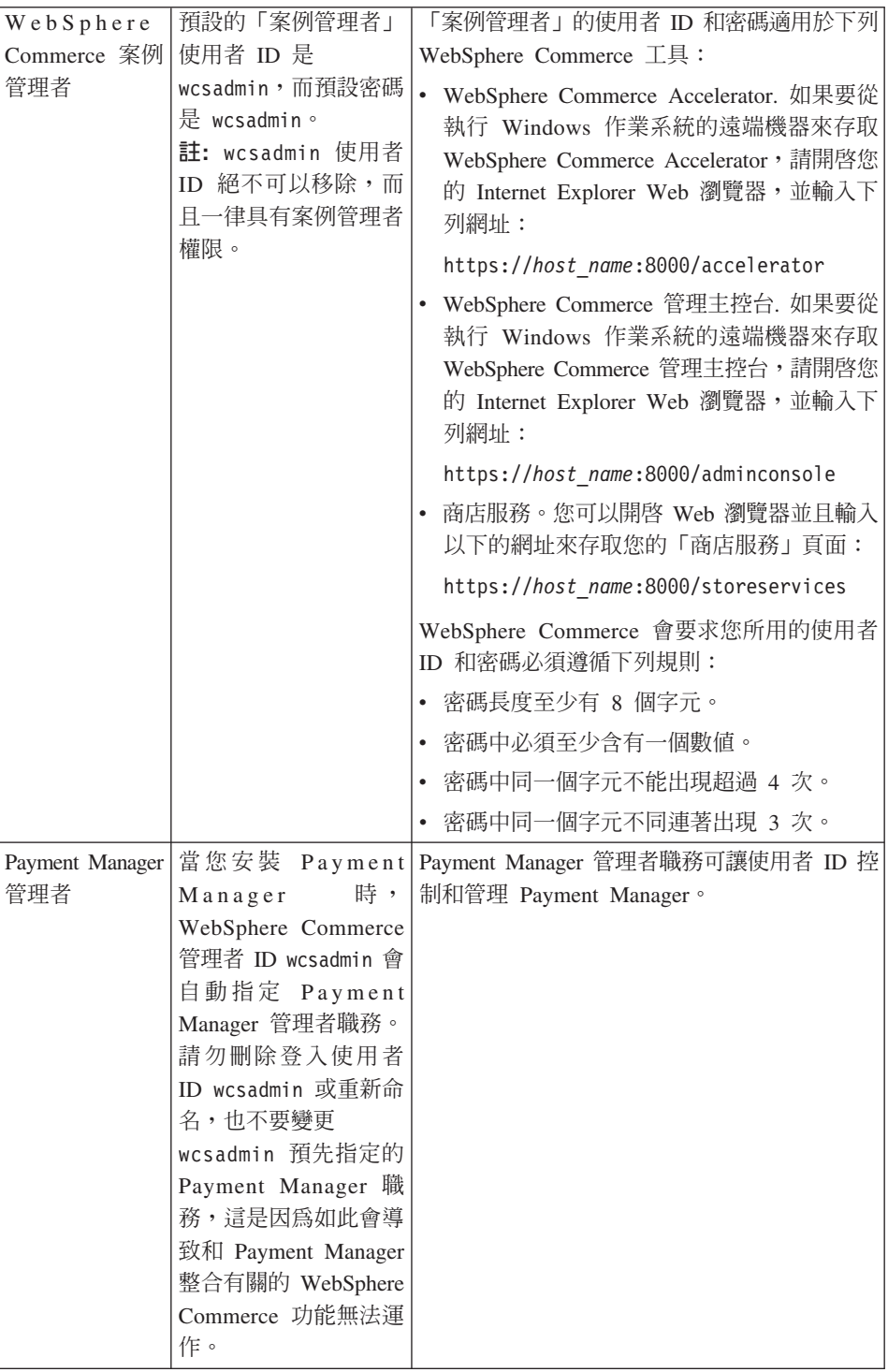

## <span id="page-11-0"></span>前置安裝需求

本節說明在您安裝 WebSphere Commerce 之前,必須執行的步驟。

#### 重要事項 -

您必須完成這些前置安裝步驟,才能確保安裝作業可以順利完成。

## 基本知識要求

如果要安裝及架構 WebSphere Commerce,您必須具備下列知識:

- 個人電腦及您的作業系統
- 網際網路
- Web 伺服器操作以及維護
- IBM DB2 Universal Database™
- WebSphere Application Server 管理主控台
- 基本作業系統指令

如果要建立並且自訂商店, 您必須具備下列知識:

- WebSphere Application Server
- IBM DB2 Universal Database
- HTML 以及 XML
- 結構化查詢語言 (SQL)
- Java 程式設計

有關自訂您商店或商場的進一步資訊,請參閱 WebSphere Commerce 程式設計手冊 與 WebSphere Commerce 商店程式開發人員手冊。這些書籍隨附於 WebSphere Commerce  $\mathbb{\ddot{H}}$  WebSphere Commerce Studio  $\mathbb{\dot{H}}$  of

## 硬體基本需求

在安裝 WebSphere Commerce 之前,請先確定您符合下列的最低硬體基本需求:

您需要一台專屬的 Pentium® III 733 MHz(如果是正式環境,建議採用更高的層 次) IBM 相容個人電腦,以及:

• 每個處理器至少 768 MB 隨機存取記憶體 (RAM)。每增加一個 WebSphere Commerce 案例,就會需要額外的 512 MB RAM。

- <span id="page-12-0"></span>• 目標安裝磁碟機上最少有 2 GB 的可用磁碟空間。 C: 磁碟機另外需要 300 MB 的空間。如果您的機器採 FAT 分割格式,而分割區超過 1.024GB 時,將需具 備兩倍的可用磁碟空間。 安裝程式會檢查可用磁碟空間是否足夠,如果空間不 足將提出警告。
- 頁移空間需為 RAM 的兩倍(例如,RAM 為 512 MB 時,需要 1024 MB 頁 移空間)。
	- 在 Windows NT 中,這是透過 Windows 「系統內容」的 「虛擬記憶體」 畫面 來調整。
	- 在 Windows 2000 中,這是透過 Windows「系統內容」的「進階」畫面中的 「效能選項」來調整。
- 一台 CD-ROM 光碟機。
- 具備圖形顯示能力且至少 256 色的顯示器。
- 滑鼠或其它指標裝置。
- TCP/IP 通信協定可支援的區域網路(LAN)配接卡,或 Microsoft 「迴路」配接  $\ddagger$

#### 軟體基本需求

在安裝 WebSphere Commerce 之前,請先確定您符合下列的最低軟體基本要求:

- 您必須安裝以下任一作業系統:
	- WebSphere Commerce Server 上已安裝具備 Service Pack 6a 的 Windows NT Server 4.0 版。如果要判斷是否已安裝 Service Pack 6a,可開啓 DOS 提示, 並從指令行輸入 winver。如果您已經有安裝正確的 service pack,系統資訊 會包含 Service Pack 6a 的參照。您可以在以下網址取得此 Service Pack:

http://www.microsoft.com

– 已安裝 Windows 2000 Server 或 Advanced Server Edition (含 Service Pack 2) 。您可以在下列的網址中取得最新的 Service Pack:

http://www.microsoft.com

## 其它需求

您也必須先執行以下步驟,再安裝 WebSphere Commerce:

- 如果有任何應用程式在執行中,請將其停止。因為在安裝程序期間您需要重新 啓動機器,這樣可能會導致執行中應用程式的資料遺失。
- 如果您的機器中執行 Lotus® Notes™ 或任何其它伺服器,請停止該伺服器。如 果機器上的 Web 伺服器正在使用埠 80、443 或 8000,請停用它。

• 因為 WebSphere Commerce 會同時使用 IP 位址和主電腦名稱,系統中的 IP 位 址必須解析爲主電腦名稱。如果您想知道您的 IP 位址,請開啓一個指令視窗並 輸入下列指令:

ping host name

結果應該就是來自正確 IP 位址的回應。

- 確定您 Web 伺服器的主電腦名稱不含底線 ( \_ )。IBM HTTP Server 不支援其 丰雷腦名稱中含有底線的機器。
- 如果您使用 Windows 2000,則預設的作業系統安裝作業會將 Microsoft IIS Web 伺服器安裝在您的系統上。您必須在安裝 IBM HTTP Server 之前先解除安裝這 個伺服器。

## <span id="page-14-0"></span>第 2 章 安裝 WebSphere Commerce

## **安裝 WebSphere Commerce**

本章說明如何安裝 WebSphere Commerce。

#### 本章核對清單

- 請確定您系統符合第6頁的『前置安裝需求』中的所有條件,且您正在完成的 是快速入門手冊中的安裝實務。
- 請確定您系統中未安裝任何 WebSphere Commerce 元件。
- 如果您正在執行防毒軟體,在您開始安裝 WebSphere Commerce 之前,必須先 在「服務」視窗中將其啓動類型改為手動,並重新啓動機器。完成安裝 WebSphere Commerce 後,請記得將防毒服務的啓動類型設為**自動**。
	- 註: 本章說明如何使用產品盒內附的 CD 來安裝 WebSphere Commerce。如果 您將一或多片 CD 複製到網路上,您便可以從網路磁碟機進行安裝,不過您 不能變更 CD 中的資料夾、路徑與目錄的名稱。在安裝期間,如果螢幕上要 求您輸入元件或 CD,您必須指定該元件的位置。

## 安裝程序

如果您要安裝 WebSphere Commerce,請執行下列步驟:

- 1. 以具備管理者權限的 Windows 使用者登入。您的 Windows 使用者 ID 必須 遵循第3頁的『使用者 [ID](#page-8-0)、密碼與網址的簡要說明』的 Windows 使用者 ID 一節所定義的基準。
- 2. 將 WebSphere Commerce Disk 1 CD 插入光碟機中。
- 3. 切換到 WebSphere Commerce Disk 1 CD 的根目錄,然後執行 setup.exe。
- 4. 隨即開啓「選擇安裝語言」視窗。請從清單中選取一種語言,然後按一下**確** 定。
- 5. 如果您的系統不符合前置安裝需求,對話框會開啓並指出未符合哪些需求條 件。請先後按一下**取消**與結束安裝,結束安裝程式。請採取適當步驟以符合 清單中的前置安裝需求,然後重新開始安裝。
- 6. 會開啓「歡迎使用」視窗。按下一步繼續執行。
- <span id="page-15-0"></span>7. 會開啓「授權合約」螢幕。請注意:在「授權合約」出現前,可能會短暫地 顯示 DOS 視窗。 請檢視授權合約中的條文,並選擇接受或拒絕該合約。如 果您接受授權合約中的條文,則安裝程式繼續進行。如果您拒絕授權合約, 則安裝程式結束。
- 8. 在 「使用者 ID 與密碼」 視窗中,輸入您目前登入所用的 Windows 使用者 ID 和密碼。驗證您的密碼並按**下一步**繼續執行。
- 9. 此時會開啓「安裝類型」視窗。選取**一般**,然後選取**下一步**以繼續。
- 10. 會開啓「選擇目的地」視窗。此視窗可讓您置換所要安裝之某些產品的預設 安裝路徑。當您選好安裝路徑後,請按下一步繼續執行。

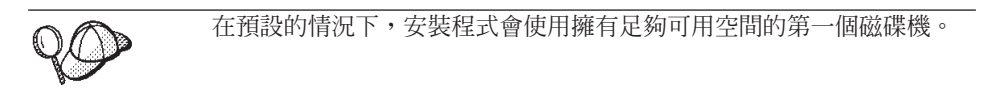

- 11. 接受預設資料夾名稱,或輸入要為「程式集」資料夾中的 WebSphere Commerce 建立的子資料夾名稱。按**下一步**繼續執行。
- 12. 會出現一個視窗,提示您輸入安裝日誌檔的儲存位置。請接受預設值,或輸 入新目錄,然後按下一步。
- 13. 「摘要」視窗顯示所選取項目的摘要。此視窗中列出所要安裝的元件,以及 這元件安裝所在的磁碟機。按**下一步**繼續執行。
- 14. 系統會提示您執行以下步驟:
	- 插入 DB2 Universal Database CD 以安裝 DB2 Enterprise Server 和 DB2 Application Development Client。按一下確定繼續執行。
	- 插入 WebSphere Application Server, Advanced Edition CD 以便安裝 IBM HTTP Server 和 WebSphere Application Server。按一下確定繼續執行。
	- 插入 WebSphere Commerce Disk 2 CD,然後按一下確定以繼續。完成此 安裝程序會需要數分鐘。按一下**確定**繼續執行。這時會安裝 WebSphere Commerce 5.4 WebSphere Application Server FixPak 2 WebSphere Application Server e-fixes 和 DB2 Universal Database 修正檔。
- 15. 當安裝完 WebSphere Commerce 後,會提示您重新啓動。按一下完成。
- 16. 在系統重新啓動之後,請務必等候系統建立好 WebSphere Application Server 資料庫。當系統活動減緩時,使用您開始安裝時所用的同一個 Windows 使用 者 ID 登入。
- 17. 完成第 [11](#page-16-0) 頁的『驗證安裝並解決安裝問題』中的步驟,以確定 WebSphere Commerce 5.4 已適當安裝。

## <span id="page-16-0"></span>驗證安裝並解決安裝問題

如果要驗證 WebSphere Commerce 是否適當安裝,請確定您系統中已建立下列目 錄:

- *drive*:\WebSphere\AppServer
- *drive*:\WebSphere\sqllib
- *drive*:\WebSphere\HTTPServer
- *drive*:\WebSphere\CommerceServer

您也應驗證下列日誌檔中不含錯誤訊息:

- 如果要驗證是否已正確地安裝 WebSphere Application Server,請檢查 drive:\WebSphere\AppServer\logs\wssetup.log。這裡會記載一個錯誤,指出 您的機器所安裝的 JDBC 層次錯誤。您可以忽略這個錯誤。您應該會在日誌結 尾看到安裝完成的陳述,指出順利完成安裝。
- 如果要驗證 WebSphere Application Server 資料庫已正確建立完成,請檢查 drive:\WebSphere\AppServer\logs\wasdb2.log。確定所有的 DB2 指令都已順 利完成。
- 如果要驗證 WebSphere Application Server FixPak 資料庫已正確套用,請檢查 drive:\WebSphere\AppServer\logs\was40\_ae\_ptf\_2.log of
- 如果要驗證 WebSphere Application Server efixes 已正確套用,請檢查 drive:\WebSphere\AppServer\efix,然後選取適當的 efix 目錄來檢視日誌檔。
- drive:\WCinstall.log (您在安裝期間所指定的位置) 中會說明您在安裝期間 所遇到的任何問題。

如果要驗證您的 Web 伺服器安裝,請嘗試在瀏覽器中存取下列網頁:

• http://host name

其中 host\_name 為您 WebSphere Commerce 機器的完整主電腦名稱。如果 http 位 址無法執行,請確定您的 Web 伺服器是否已啓動。

註: WebSphere Commerce 安裝與架構檢查程式 (或稱「IC 檢查程式」) 是一種獨 立而可供下載的問題判斷工具,它可讓使用者驗證 WebSphere Commerce 的安 裝與架構。 「IC 檢查程式」會收集架構資料與日誌,並執行簡單的錯誤檢 查。有關「IC 檢查程式」的資訊,請參閱第 41 頁的『可下載的工具』。

## **啓動 WebSphere Application Server**

在建立案例前,您必須啓動 WebSphere Application Server。如果要啓動 WebSphere Application Server, 請執行下列步驟:

1. 以具備「管理者」權限的 Windows 使用者 ID 登入,同時開啓**服務**畫面。

- <span id="page-17-0"></span>• 如果要開啓 Windows NT 中的 Windows 「服務」 書面,請執行下列步驟:
	- a. 選取開始 → 設定 → 控制台。
	- b. 請在**控制台**視窗中按兩下**服務**圖示。
- 如果要在 Windows 2000 中開啟 Windows 「服務」書面,請選取**開始 → 設** 定 → 控制台 → 管理工具 → 服務。
- 2. 請確定啓動了 Database 服務。
- 3. 請確定已啓動了 Web 伺服器服務。如果沒有,請選取這些服務並且按一下**開** 始。IBM HTTP Server 和 IBM HTTP 管理這兩種服務都必須啓動。
- 4. 從服務清單中,選取 IBM WS AdminServer 4.0。
- 5. 按一下啓動。

在啓動 WebSphere Application Server 後,您應驗證是否能正常運作。如果要驗證 WebSphere Application Server 是否能正常運作,請執行以下步驟:

- 1. 開啓 WebSphere Application Server 管理主控台。
- 2. 展開 WebSphere 管理網域。
- 3. 展開節點。
- 4. 展開您的主電腦名稱。
- 5. 展開應用程式伺服器。
- 6. 選取預設伺服器然後按一下滑鼠右鍵。選取開始。
- 7. 在出現 Default Server.start 訊息時,請開啓 Web 瀏覽器然後輸入以下的 URL:

http://host name/servlet/snoop

測試用的 servlet 應該可以執行而且不發生錯誤。

預設伺服器僅供測試用途,而且可隨時移除。 WebSphere Commerce 並不需要預 設伺服器,而且不要在正式作業伺服器上執行它。

## 安裝 IBM WebSphere Payment Manager 3.1.2

本章說明如何將 Payment Manager 安裝與架構在您本端的 WebSphere Commerce 機器中。如果要完成本章中的步驟,您需要有 IBM Payment Manager 3.1.2 CD。

WebSphere Commerce 所提供的範例商店是架構使用 IBM WebSphere Payment Manager 3.1.2。如果未安裝 Payment Manager,您就無法使用 WebSphere Commerce 範例商店,或根據範例商店所建立的商店,來完成訂單。

關於其他資訊,請參閱 IBM Payment Manager 3.1.2 CD 上的 IBM WebSphere Payment Manager for Multiplatforms 安裝手冊 3.1 版以及 IBM WebSphere Payment Manager for Multiplatforms Administrator's Guide, Version 3.1 °

#### 安裝時的必備需求

由於您要將 Payment Manager 安裝在 WebSphere Commerce 機器上,因此已符合 安裝 Payment Manager 時大部份的先決條件。請在安裝 Payment Manager 前先完 成下列步驟:

- 1. 確定在安裝期間您的資料庫正在執行。
- 2. 在「DB2 指令行處理器」中發出下列指令,為 Payment Manager 建立一個資 料庫(例如 payman): create db payman

update db cfg for payman using APPLHEAPSZ 256

- 3. 確定在安裝期間 WebSphere Application Server 管理伺服器正在執行。另外也 請確定 WebSphere Application Server 中沒有架構任何名為 WebSphere Payment Manager 的應用程式伺服器,作為其他用途。 如果有的話,請將其更名或刪 除。若要刪除,請執行以下步驟:
	- a. 啓動「WebSphere 管理主控台」。
	- b. 以滑鼠右鍵按一下 Payment Manager 應用程式伺服器,然後選取**刪除**。

#### 安装 Payment Manager

如果要安裝 Payment Manager,請遵循下列步驟:

- 1. 以具備管理者權限的 Windows 使用者 ID 登入。您的 Windows 使用者 ID 必須遵守第3頁的『使用者 ID、密碼與網址的簡要說明』中之『Windows 使 用者 ID』一節中的指示。
- 2. 確定您的顯示器解析度設為 800 x 600 像素或更高,以取得 Payment Manager 安裝程式的最佳檢視畫面。
- 3. 插入 IBM Payment Manager 3.1.2 CD。
- 4. 從指令提示下,變更至 CD 的根目錄,然後輸入 Install。
- 5. 在 「Payment Manager 安裝」頁面中,按**下一步**。
- 6. 接受預設目標目錄或輸入另一個目錄,然後按下一步。
- 7. 如果您要從 Payment Manager 2.2 版或 2.1 版移轉,而且安裝程式找到了測 試用的卡匣,安裝程式會將它刪除,並且告知您該卡匣被刪除。按**下一步**。
- 8. 如果安裝程式無法判斷 WebSphere Application Server 所用的 IBM SDK for Java 為何,則會要求您輸入 IBM SDK for Java 目錄的位置。如果所示的位 置無誤,請按下一步。如果不正確,請輸入正確位置並按下一步。
- 9. 選取 I**BM Universal Database** 作為用於 Payment Manager 的資料庫,然 後按下下一步。
- 10. 當安裝程式找到 JDBC 驅動程式資訊時,請按下一步。如果找不到 JDBC™ 驅 動程式資訊,請使用以下資訊:
	- JDBC 驅動程式類別名稱:COM.ibm.db2.jdbc.app.DB2Driver
	- JDBC 類別位置:<DB2\_install\_directory>\java\db2java.zip
	- JDBC 驅動程式共用程式庫路徑:<DB2 install directory>\bin\
	- 註: 如果您輸入了錯誤的資料庫資訊而且資料庫發生錯誤,使用上一步按鈕 可能會開啓更多資料庫錯誤蹦現視窗。在發生這種狀況時,您可以按一 下取消然後重新開始安裝,或連按數次上一步經過數個頁面,然後使用 下一步按鈕向前,直到回到資料庫登錄頁面(請確定您在其中的頁面均 輸入了正確的値)。在此頁面重新顯示時,您可以輸入正確的資訊。
- 11. 請在「Payment Manager 資料庫存取資訊」頁面中輸入以下的値:
	- 資料庫擁有者使用者 ID
	- 管理者的使用者 ID
	- 管理者的密碼
	- Payment Manager 資料庫名稱 (例如 payman)
	- DB2 案例名稱(例如 DB2)

按下一步繼續執行。

- 12. 若「Payment Manager WebSphere 架構資訊」頁面中的預設節點名稱如果與您 的機器相符(正確)的話,請接受預設値,或在需要時可以輸入節點名稱。 節點名稱是區分大小寫的。節點名稱應與「WebSphere Application Server 管 理主控台」中的機器節點名稱相同。按**下一步**繼續執行。
- 13. 在「安裝摘要」頁面中,檢視您所選的參數。按下一步繼續安裝。
	- 註: 在安裝期間,您可能發現進度列似乎已停止。請勿終止安裝,其實它還 在進行中。當系統資源可用時,進度列即會繼續移動。
- 14. 在安裝完成時,請先重新啓動系統,再啓動 Web 伺服器和 Payment Manager。

#### 後置安裝步驟

當您將 IBM Payment Manager 3.1.2 安裝在您的作業系統後,請依實際需求,執 行下列動作:

- 安裝要和 Payment Manager 搭配使用的付款卡匣 (Payment Cassette) 。在安裝 付款卡匣之前,請確定 Payment Manager 已正確地安裝在您的環境中。 如果要驗證 Payment Manager 是否已正確地安裝在環境中:
	- $1.$  啓動 Web 伺服器。
- 2. 啓動 WebSphere Application Server。
- 3. 透過啓動 「WebSphere Application Server 管理主控台」來啓動 「Payment Manager 應用程式伺服器」。

在安裝付款卡匣前,您必須從「WebSphere Application Server 管理主控台」中 停止「IBM WebSphere Payment Manager 3.1.2 應用程式伺服器」。這樣可以確 保在安裝付款卡匣時,也會更新 Payment Manager 架構檔。如果您要安裝多個 卡匣,您必須先停止 IBM WebSphere Payment Manager 3.1.2 應用程式伺服器, 再安裝卡匣。

當您安裝 Payment Manager 時, OfflineCard Cassette 和 CustomOffline Cassette 會自動安裝。您可以使用 OfflineCard Cassette 和 CustomOffline Cassette 來進 行測試。如需取得有關如何使用隨 Payment Manager 一起安裝的 CustomOffline Cassette 或 OfflineCard Cassette 的資訊, 請參閱 Payment Manager Administrator's Guide<sup>o</sup>

如需取得有關安裝其它付款卡匣的資訊,請參閱您所安裝的卡匣之補充資料。 如果是 IBM 卡匣,請參閱下列文件:

- Payment Manager Cassette for SET 補充資料 (位於 SET Casette CD 中)
- *Payment Manager Cassette for CyberCash Cassette*] ≤ CyberCash Casette  $CD$ 中)
- Payment Manager Cassette for BankServACH Supplement (位於 BankServACH Cassette CD)
- Payment Manager Cassette for VisaNet Supplement (位於 VisaNet Cassette CD)

#### **Payment Manager** 管理者職務

當您安裝 Payment Manager 時,WebSphere Commerce 管理者 ID wcsadmin 會自 動指定 Payment Manager 管理者職務。Payment Manager 管理者職務讓該 ID 可 以控制和管理 Payment Manager。

註:

- 1. 請勿刪除登入使用者 ID wcsadmin 或將其更名,也不要變更 wcsadmin 預先指 定的 Payment Manager 職務。如果對其做任何變更將會導致 WebSphere Commerce 與 Payment Manager 整合相關的某些功能不能運作。
- 2. 如果您指定 Payment Manager 職務給某位 WebSphere Commerce 管理者且在 稍後要刪除此管理者的登入使用者 ID 或將其更名,您必須在將其刪除或更名 之前,先移除此管理者的 Payment Manager 職務。

#### 重要事項

除了 wcsadmin 使用者 ID 之外, Payment Manager 已預先將「Payment Manager 管理者」職務指定給二個管理 ID:

- · admin
- ncadmin

如果要防止使用者無意間取得此項 Payment Manager 管理者職務, 您可以:

- 使用「WebSphere Commerce 管理主控台」, 在 WebSphere Commerce 中 建立上述的管理者 ID。
- 在「Payment Manager 使用者介面」中,選取使用者。
- 移除此 ID 的「Payment Manager 管理者」職務。

## <span id="page-22-0"></span>第 3 章 架構 WebSphere Commerce

## 使用架構管理程式建立案例

本章說明如何使用架構管理程式來建立基本案例。如果您尚未完成第 1 頁的『歡 迎使用 WebSphere Commerce』與第9頁的『安裝 WebSphere Commerce』中的步 驟,將無法建立案例。

註: 一個 WebSphere Commerce Server 中會含有一個商務資料庫、一個 EJB 儲存 器,以及一些用來處理從屬站對一或多家商店之要求的 Servlet 引擎。在 WebSphere Commerce 架構管理程式中,每一個 WebSphere Commerce 案例 分別會以一個根種類出現在案例樹狀結構中。在 WebSphere Application Server 拓樸檢視畫面中, WebSphere Commerce 案例則各以一個 WebSphere Commerce 應用程式伺服器出現在節點項目下。

有關進階架構的說明以及如何完成本章中一些未說明之欄位的相關資訊,請參閱 WebSphere Commerce 安裝手冊。

#### 本章核對清單

- 確定 DB2 伺服器正在執行。
- 確定 IBM HTTP Server 伺服器正在執行。
- 開啓 Windows「服務」書面,並選取 IBM WC 架構管理程式伺服器,以確定 IBM WC 架構管理程式伺服器服務程式已啓動。如果服務停止,請以滑鼠右鍵 按一下該服務,並選取啓動。

#### 重要事頂 -

如果讓 IBM WC 架構管理程式伺服器服務程式繼續執行,可能會有潛在 的安全問題出現。因此當您不使用架構管理程式時,請停止 WC 架構管理 程式伺服器服務程式。

如果要避免潛在的安全問題,您也應確定 IBM WC 架構管理程式伺服器 是設定為手動啓動,而非自動啓動。

• 啓動 WebSphere Application Server。如果要啓動伺服器,請開啓**服務**視窗,選 取 IBM WS AdminServer 4.0,然後按一下啓動。

## <span id="page-23-0"></span>啓動架構管理程式

如果要存取架構管理程式,請完成下列步驟:

- 1. 請在「開始功能表」中選取程式集→ IBM WebSphere Commerce → 架構
- 2. 輸入預設架構管理程式使用者 ID (webadmin) 與預設密碼 (webibm)。
- 3. 在您第一次登入時會要求您變更密碼。

#### 案例建立精靈

如果要建立您的案例,請在 WebSphere Commerce 架構管理程式中執行下列步驟:

- 1. 展開您的主電腦名稱。
- 2. 以滑鼠右鍵按一下案例清單。
- 3. 從出現的蹦現功能表中,選取**建立案例**。

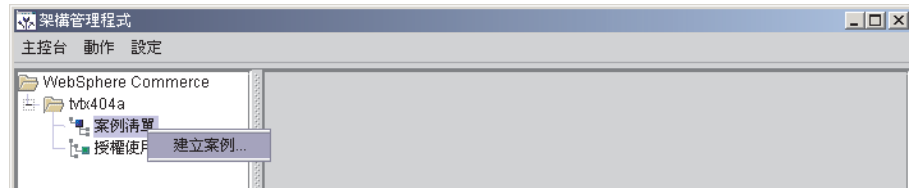

4. 會開啓「建立案例」精靈。塡妥下列每一個畫面中的欄位 -- 標上星號 (\*\*) 的 欄位表示必須填寫,以建立您的案例。

案例

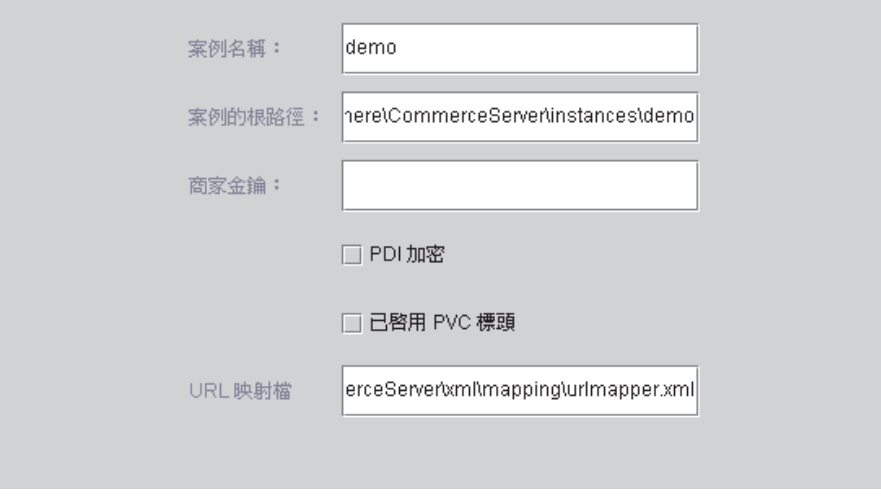

#### 案例名稱

您想用在您案例上的名稱。預設名稱為 demo。

#### 案例的根路徑

請輸入要儲存與您的 WebSphere Commerce 案例相關的所有檔案的路徑。 預設路徑爲 drive:\WebSphere\CommerceServer\instances\*instance\_name* 

#### **\*\***a≈**\*\***

這是一個 16 位數的十六進位數字,讓架構管理程式作為加密金鑰。「商 家金鑰」必須最少有一個英文字母字元 (a 至 f) 以及一個數値字元 (0 至 9),而且所有的英文和數值字元必須以小寫字母輸入;您不可以在同一 列中輸入相同字元超過 4 次。當您建立商店後,不可以變更此金鑰。請確 定您所輸入的金鑰足以保護您的網站,特別是正式作業伺服器。

#### **PDI** 加密

啓用此勾選框時,表示應加密 ORDPAYINFO 與 ORDPAYMTHD 表格中 指定的資訊。

#### 啓用 PVC 標頭

保留供未來版次使用。

#### **URL 映射檔**

輸入用於 URL 映射的檔案的路徑,或接受預設檔案

*drive*:\WebSphere\CommerceServer\xml\mapping\urlmapper.xml

資料庫

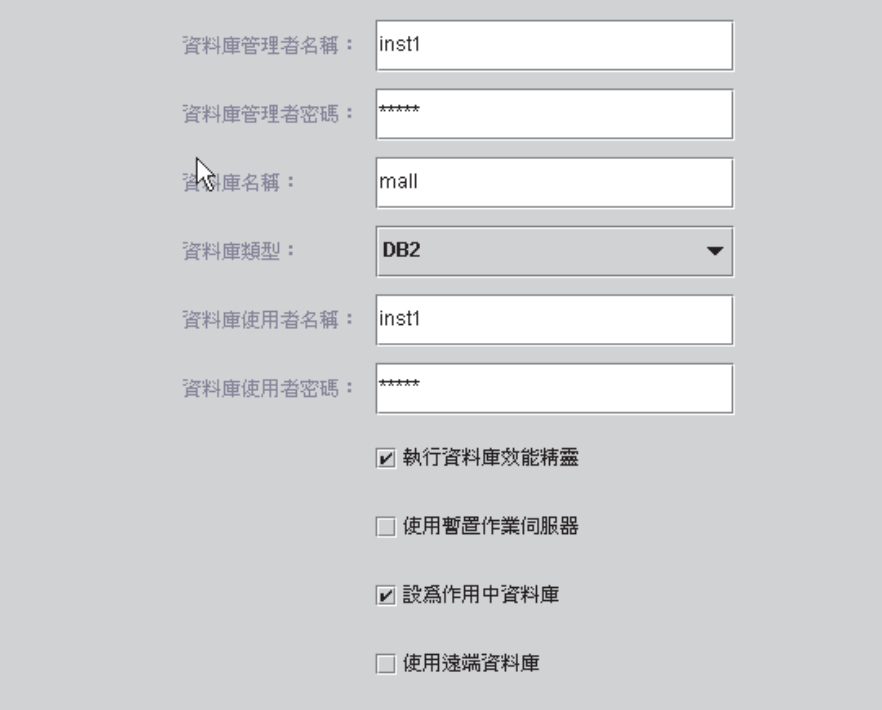

#### \*\*資料庫管理者名稱\*\*

輸入您資料庫管理者的使用者名稱。這是用來執行安裝作業的使用者名 稱;除非您已經定義其他的資料庫管理者名稱。

#### \*\*資料庫管理者密碼\*\*

輸入資料庫管理者使用者 ID 的相關密碼。

#### 資料庫名稱

接受預設値,或輸入您要指定給資料庫的名稱。名稱長度必須在 8 個字元 以內。當您使用「建立案例」精靈來建立案例時,請勿指定您之前針對 WebSphere Application Server 儲存庫所建的 WebSphere Application Server 資料庫。相反的,請在精靈的「資料庫」頁面的**資料庫名稱**欄位中,為您 的 WebSphere Commerce 商店指定一個唯一的資料庫名稱(例如,您可以 使用 MALL)。

#### 資料庫類型

選取 DB2 Universal Database。

#### \*\*資料庫使用者名稱\*\*

如果您已爲資料庫建立一個 DB2 使用者(但非資料庫管理者),您可在此 欄位中輸入其使用者 ID。如果您沒有管理者以外的 DB2 使用者,請輸入 管理者的使用者名稱。

#### <mark>\*\*資料庫使用者密碼\*\*</mark>

此為上述資料庫使用者名稱的相關密碼。如果您沒有管理者以外的 DB2 使 用者,請輸入管理者的密碼。

#### 「執行資料庫效能」精靈

選取執行資料庫效能精靈勾選框,來執行 DB2 資料庫最佳化。

#### 使用暫置作業伺服器

如果您選取**使用暫置作業伺服器**,架構管理程式會將此資料庫定義成供暫 置作業伺服器使用。有關暫置作業伺服器的資訊,請參閱 WebSphere Commerce 線上說明。

#### 設為作用中資料庫

選取此選項,就會在您的案例中使用此資料庫。

#### 使用遠端資料庫

取消勾選這個勾選框。如果您想使用遠端資料庫伺服器,請依照 WebSphere  $\emph{Commerce}$  安裝手冊中的指示進行。

#### 語言

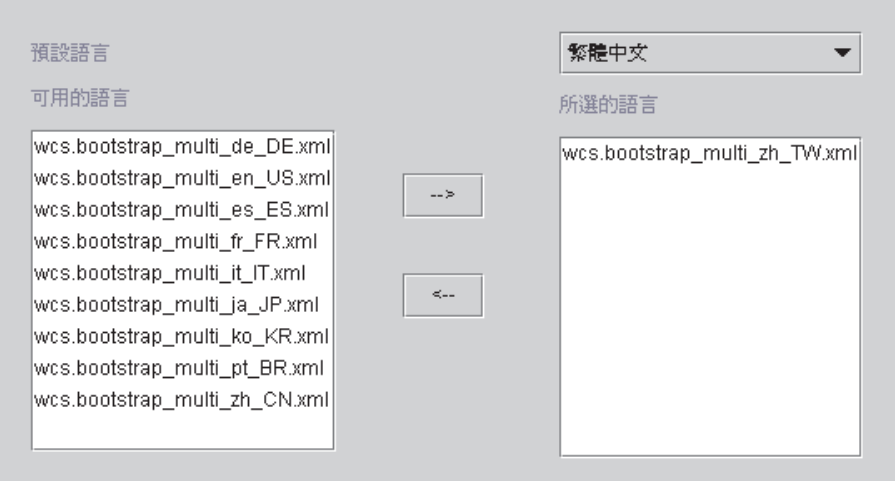

請使用架構管理程式中的「語言」畫面,將您的資料庫架構為支援所有必要的語 言。您至少必須選擇一種語言。如果要新增您資料庫的語言支援,請完成下列步 驟:

- 1. 從「可用的語言」視窗中選取適當的語言 XML 檔。XML 檔的格式為 wcs.bootstrap\_multi\_xx\_XX.xml;其中 xx\_XX 爲您所選語言的語言環境代碼 (共四個字母)。
- 2. 按一下指向「已選取的語言」視窗的箭頭。您選出的語言此時應會列在「已選 取的語言」視窗中。
- 3. 針對每一個必須支援的語言重複步驟 1 與 2。

#### **Web** 伺服器

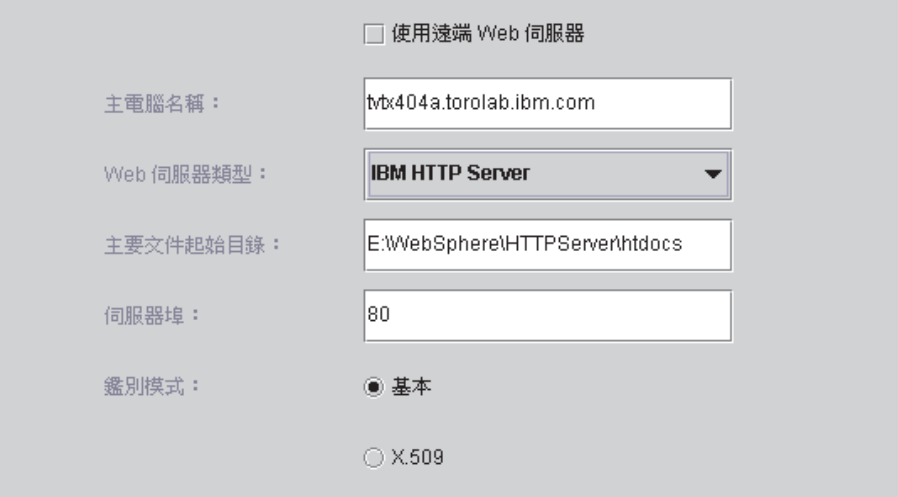

#### 使用遠端 Web 伺服器

請確定這個勾選框已取消勾選。如果您想使用遠端 Web 伺服器,您必須依 照 WebSphere Commerce 安裝手冊中的指示進行。

#### 主雷腦名稱

接受預設值,或輸入 WebSphere Commerce 機器的完整主電腦名稱。( host\_name.domain.com 即表示完整)。預設値是您的 Windows 系統的主 電腦名稱。 請確定您並未在主電腦名稱欄位中輸入 www 字首。如果您要 接受預設主電廠名種是完整名稱,然後才接受 它。

#### **Web** 伺服器類型

選取 IBM HTTP Server °

#### 主要文件起始目録

接受預設值,或輸入您 Web 伺服器文件起始目錄的路徑。

#### 伺服器埠

請輸入您的 WebSphere Commerce Server 要使用的埠號。預設值是 80。

#### 鑑別模式

選取您想用於此 WebSphere Commerce 案例的鑑別模式。各選項的定義如  $\top$ :

**基本** 採用自訂憑證來進行鑑別。

**X.509** 會採用 X.509 憑證標準來進行鑑別。

#### **WebSphere**

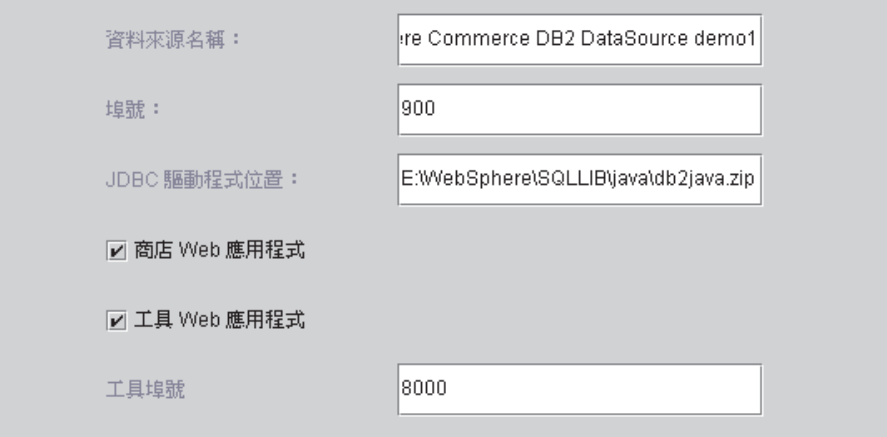

#### 資料來源名稱

這是用來設置「連線儲存池」,以存取 WebSphere Commerce 所用的資料 庫。請輸入 DataSource 名稱或接受預設值。

埠號 輸入 WebSphere Application Server 正在監聽的埠址。除非您在啓動 WebSphere Application Server 時指定不同的連接埠,否則您可以接受預設 值。根據中的指定,

#### **JDBC** 驅動程式位置

輸入您系統上之 db2java.zip 檔的位置,或接受預設值。

#### 商店 Web 應用程式

如果您希望系統為您在 WebSphere Application Server 的 WebSphere Commerce Server 下架構預設商店 Web 應用程式,請選取此選項。在您 建立案例後,將會停用此勾選框。

#### 工具 Web 應用程式

如果您希望系統為您在 WebSphere Application Server 的 WebSphere Commerce Server 下架構預設工具 Web 應用程式,請選取此選項。在您 建立案例後,將會停用此勾選框。

#### 工具埠號

用來存取 WebSphere Commerce 管理工具的埠號。預設埠號為 8000。

#### **WebSphere Catalog Manager**

如果選取這個勾選框,就會安裝 WebSphere Catalog Manager WebEditor。 您可從下列網址中存取:https://*host\_name*:8000/wcm/webeditor。在預設的 情況下會安裝它。

#### **Payment Manager**

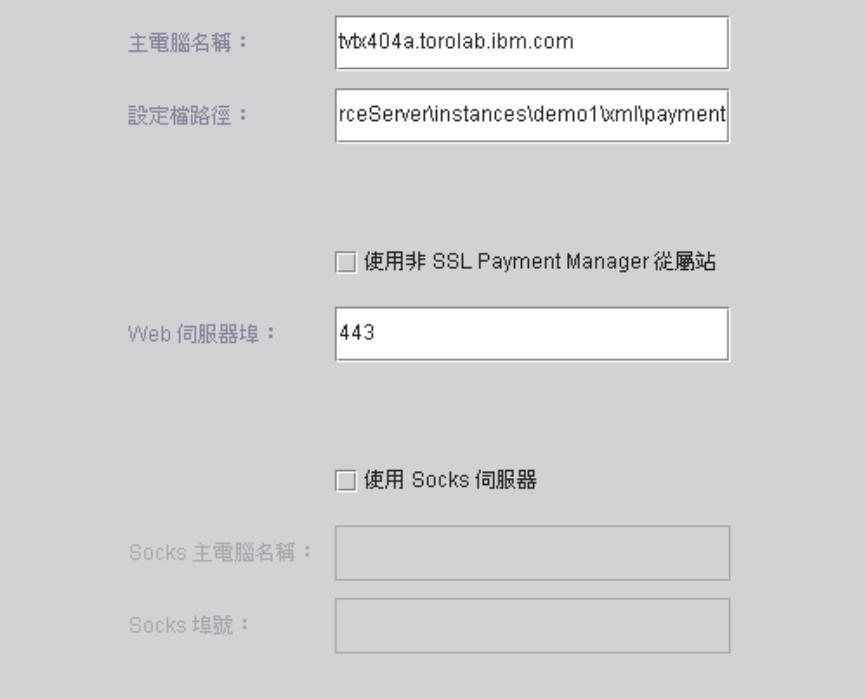

#### 主電腦名稱

輸入 Payment Manager 機器的完整主電腦名稱。預設值為 WebSphere Commerce 主電腦名稱。

#### 設定檔路徑

將儲存 WebSphere Commerce Payment Manager Cashier 設定檔之目錄的 完整路徑名稱。預設値是

*drive*:\WebSphere\CommerceServer\instances\*instance\_name*\xml\ payment

#### 使用非 SSL Payment Manager 從屬站

如果您要讓 WebSphere Commerce 使用非 SSL Payment Manager 從屬站

和 Payment Manager 伺服器通信,請啓用此勾選框。這可讓 WebSphere Commerce Server 在和 Payment Manager 通信時不使用 SSL。

#### Web 伺服器連接埠

請輸入 Payment Manager 使用的 Web 伺服器 TCP 埠。如果您選取了**使** 用非 SSL Payment Manager 從屬站勾選框,此欄位的預設值為 80(非 安全連接埠)。如果未選取此勾選框,則此欄位的預設值為 443 (SSL ≡ C

#### 使用 Socks 伺服器

如果 WebSphere Commerce 必須經由 Socks 伺服器才能與 Payment Manager 進行通信,請選取此勾選框。

#### **Socks 主電腦名稱**

如果您有勾選**使用 Socks 伺服器**勾選框,則會啓用此欄位。請輸入 Socks 伺服器的完整主電腦名稱。

#### **Socks** 追號

如果您有勾選**使用 Socks 伺服器**勾選框,則會啓用此欄位。請輸入 Socks 伺服器所用的埠號。

#### 日誌系統

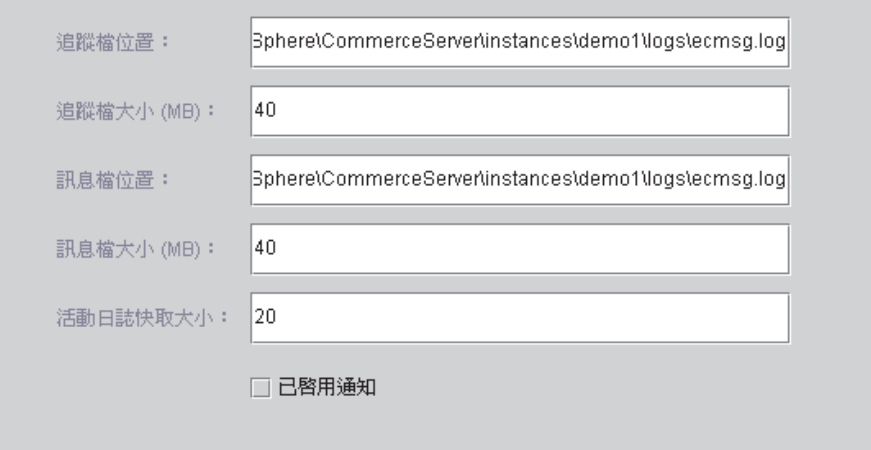

#### 追蹤檔位置

此為收集除錯資訊的檔案。其中含有英文除錯訊息。預設位置為 *drive*:\WebSphere\CommerceServer\instances\*instance\_name*\logs\ ecmsg.log

註: 如果追蹤檔的位置與訊息檔的位置相同,則兩個檔案的內容會被合 併。

追蹤檔大小

追蹤檔的最大上限(以 MB 計)。預設大小為 40 MB。一旦追蹤檔達到 此大小,即會建立另一個追蹤檔。

#### 訊息檔位置

此檔案中收集有關說明 WebSphere Commerce 系統狀態的訊息。訊息會視 語言環境而定。預設位置為

*drive*:\WebSphere\CommerceServer\instances\*instance\_name*\logs\ ecmsg.log

註: 如果追蹤檔的位置與訊息檔的位置相同,則兩個檔案的內容會被合 併。

#### 訊息檔大小

訊息檔的最大上限(以 MB 計)。預設大小為 40 MB。一旦訊息檔達到 此大小,即會建立另一個訊息檔。

#### 活動日誌快取大小

請輸入活動日誌快取的大小上限。預設大小為 20 MB。

#### 啓用通知

如果您想收到錯誤層次訊息的相關通知,請選取此勾選框。您也必須修改 「WebSphere Commerce 管理主控台」中的通知資訊,以接收這些訊息。

#### 傳訊

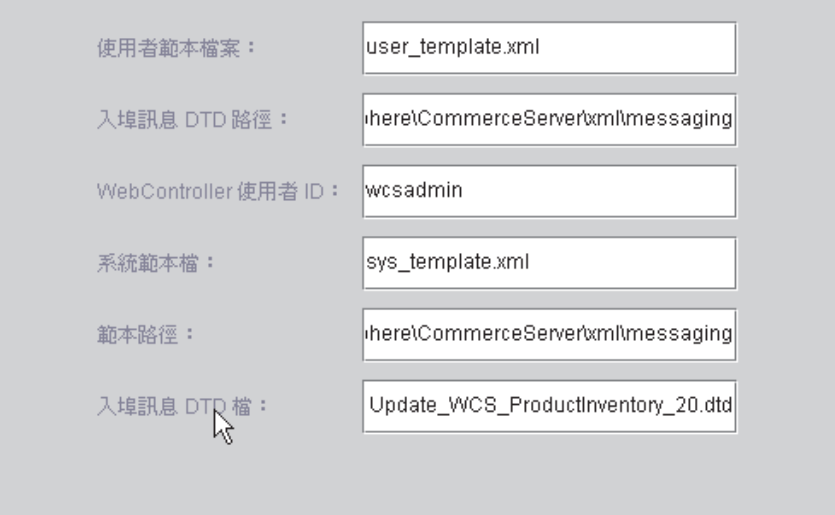

#### 使用者範本檔

這是 XML 訊息範本定義檔案的名稱,您可以在其中加入您的系統要支援 的新入埠 XML 訊息。您要在此檔案中,為您要支援的每一則新 XML 訊 息加入概述。建議您使用位於範本路徑目錄內的預設 user\_template.xml。

#### 入埠訊息 DTD 路徑

此為儲存入埠 XML 訊息的所有 DTD 檔案的路徑。預設値為 *drive*:\WebSphere\CommerceServer\xml\messaging

#### Web 控制程式使用者 ID

這是 WebSphere Commerce 用來執行所有 WebSphere Commerce MQSeries® 配接器入埠訊息的 ID。此 ID 必須具有網站管理者的權限。預設值為 wcsadmin。請確定只有獲授權的人員才有權限更新使用者範本檔和系統範 本檔,因為入埠 XML 訊息可以映射為使用此 ID 來執行 WebSphere Commerce 指令。

#### 系統範本檔

此為 XML 訊息範本定義檔案的名稱,其中包含 WebSphere Commerce MQSeries 配接器支援的所有入埠 XML 訊息摘要。此檔案定義每則訊息的 資料欄位、將訊息對映至適當的 WebSphere Commerce 控制程式指令及將 訊息中的每一個欄位對映到該指令的適當參數。建議您使用位於範本路徑 目錄內的預設 sys\_template.xml。

#### 範本路徑

這是儲存使用者範本檔和系統範本檔的路徑。預設值為 *drive*:\WebSphere\CommerceServer\xml\messaging

#### 入埠訊息 DTD 檔

這是入埠 XML 訊息的 DTD 以及併入檔清單。當您新增新的入埠 XML 訊息時,必須將其加入此欄位。

#### 拍賣

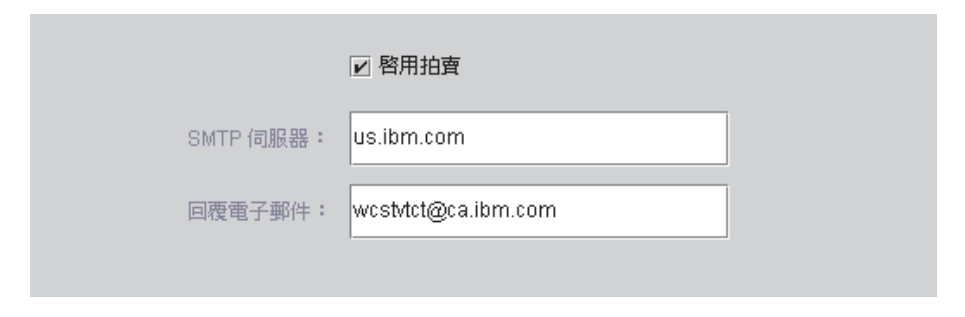

啓用 用 選取啓用勾選框以啓用拍賣。

#### <span id="page-33-0"></span>**SMTP** 伺服器

定義用來接收電子郵件訊息的 SMTP 伺服器。

#### 回覆雷子郵件

寄件人的電子郵件資訊

當您填入所有畫面中的必要資訊後,**完成**按鈕即會啓用。按一下**完成**以建立您的 WebSphere Commerce 案例。

視您系統的速度而定,建立案例將花數分鐘到數小時不等。當您開始建立案例時 出現的進度列會指出建立案例作業已經完成。當您的案例建立好後, WebSphere Commerce 會嘗試啓動該案例的相關 WebSphere Commerce Server。在完成此步驟 後,請按一下**確定**來關閉「案例建立精靈」。

## 驗證您的案例建立作業

如果要驗證建立的案例是否正確,請檢查以下的檔案:

- v *drive*:\WebSphere\CommerceServer\instances\*instance\_name*\xml\ instance\_name.xml。此檔案含有您 WebSphere Commerce 案例的所有架構資訊。
- *drive*:\WebSphere\CommerceServer\instances\*instance\_name*\logs\ createdb.log。此檔案包含了建立 WebSphere Commerce 資料庫的相關資訊。
- v *drive*:\WebSphere\CommerceServer\instances\*instance\_name*\logs\ populatedb.log。此檔案包含了 WebSphere Commerce 資料庫複製程序的相關 資訊。
- v *drive*:\WebSphere\CommerceServer\instances\*instance\_name*\logs\ WASConfig.log。此檔案內含在 WebSphere Application Server 中安裝和架構新 WebSphere Commerce 案例的相關資訊。
- vertainces\WebSphere\CommerceServer\instances\*instance\_name*\logs\ wcs.log<sup>o</sup> 此檔案說明了 WebSphere Commerce 應用程式伺服器的作業。請使用此日誌以 確定伺服器已正確啓動。

#### 下一步驟

在架構並啓動 WebSphere Commerce 案例後,您必須依照第 29 頁的『後置架構步 驟』中的指示來完成安裝。

## <span id="page-34-0"></span>後置架構步驟

本章包含架構 WebSphere Commerce 時所需要完成的所有步驟。本章說明以下的 作業:

- 編譯 JavaServer Pages™ 檔案
- 架構 Payment Manager 以使用 WebSphere Commerce
- 架構您的 Payment Manager 設定
- 執行安全檢杳程式工具

## 編譯 JavaServer Pages 檔案

建議您在這時候編譯您的 JavaServer Pages 檔案。編譯 JavaServer Pages 檔案可 以大幅度地減少載入 WebSphere Commerce 工具所需的時間。若要分批編譯 JavaServer Pages (JSP) 檔案,請執行以下步驟:

- 1. 請在指令提示下切換至 drive:\WebSphere\CommerceServer\bin 目錄。
- 2. 執行以下指令:
	- 註: 這個指令會區分大小寫;請完全按照以下的內容輸入資訊。如果您的 enterpriseApp 或 webModule 名稱包含任何空格,您就**心須**在這些名稱加 上雙引號(如下所示)。

WCSJspBatchCompiler -enterpriseApp "WebSphere Commerce Enterprise Application - instance name" -webModule "WCS Tools"

在執行這些編譯時,可能會記載到數個錯誤。您可以忽略它們。

## 將 Payment Manager 架構成搭配 WebSphere Commerce 使用

如果您要將 Payment Manager 架構成搭配 WebSphere Commerce 使用,您必須執 行下列步驟:

- 1. 開啓 WebSphere Application Server 管理主控台。
- 2. 執行下列步驟來建立別名:
	- a. 展開 WebSphere 管理網域。
	- b. 選取虛擬主電腦。
	- c. 在右畫面中選取 default host。
	- d. 在一般標籤中, 按一下新增。
	- e. 在「別名」欄位中輸入 \*:443,並按一下**套用**。
- 3. 開啓一個指令視窗,然後變更至下列目錄:

drive:\WebSphere\AppServer\bin

<span id="page-35-0"></span>4. 輸入下列指令:

GenPluginCfg.bat -adminNodeName *node\_name*

其中 node\_name 為節點的簡短邏輯名稱。

- 5. 停止 WebSphere Application Server。如果要停止 WebSphere Application Server, 請執行下列步驟:
	- a. 結束 WebSphere Application Server 管理主控台。
	- **b. 從服務視窗中,選取 IBM WS AdminServer 4.0。**
	- $c.$  按一下停止。
- 6. 在文字編輯器中開啓下列檔案:

*drive*:\WebSphere\AppServer\config\plugin-cfg.xml

7. 將下面這一行新增至 plugin-cfg.xml 檔案中的 <Config> 下面:

<Property name="CacheLibrary" value="*drive*:\WebSphere\CommerceServer\ bin\wccache.dll" />

- 8. 結束 WebSphere Application Server 管理主控台。
- 9. 停止並重新啓動 IBM HTTP Server。如果要停止 IBM HTTP Server,請執行 下列步驟:
	- a. 從服務清單中,選取 IBM HTTP Server。
	- b. 按一下**停止**。 當系統要求您確認要停止服務時,請按一下**是**。

如果要啓動 IBM HTTP Server, 請執行下列步驟:

- a. 從服務清單中,選取 IBM HTTP Server。
- b. 按一下啓動。

#### 重要事項

建立您在使用 Payment Manager 之前,至少登入 WebSphere Commerce 管 理主控台一次。 如果要登入 WebSphere Commerce 管理主控台,請從「開 始」功能表選取**程式集 → IBM WebSphere Commerce → 管理主控台**。輸 入預設的「管理主控台」使用者 ID (wcsadmin) , 以及預設的密碼 (wcsadmin)。在您第一次登入時會要求您變更密碼。

#### **架構您的 Payment Manager 設定**

在使用 Payment Manager 使用者介面之前,請確定 WebSphere Commerce 和 Payment Manager 正在執行。

如果要架構 Payment Manager,請執行下列步驟:

- <span id="page-36-0"></span>1. 從「開始」功能表中,選取程式集 → WebSphere Payment Manager → Payment Manager 登入。
- 2. 登入 Payment Manager。
- 3. 選取 Payment Manager 設定。
- 4. 您必須確定 Payment Manager 使用者介面的 Payment Manager 設定畫面中 所列的主電腦名稱是完整的主電腦名稱。如果不是,您必須將主電腦名稱欄位 改爲完整的主電腦名稱,並按一下更新,再按一下停用 Payment Manager, 然後按一下啓用 Payment Manager。

#### 執行「安全檢查程式」工具

本節說明如何使用 WebSphere Commerce 的安全檢查工具來檢查您系統的安全性。 安全檢查工具會檢查您系統中是否有潛在的安全問題、指出應該刪除的檔案、驗 證內含機密資訊的檔案的許可權與所有權,以及檢查 IBM HTTP Server 與 WebSphere Application Server 中的安全層次。

如果要存取安全檢查工具,請執行下列步驟:

- 1. 從「開始」功能表,選取程式集 → IBM WebSphere Commerce → 管理主控 台。輸入預設的「管理主控台」使用者 ID (wcsadmin), 以及預設的密碼 (wcsadmin) 。在您第一次登入時會要求您變更密碼。
- 2. 在「網站/商店」選項頁面中選取**網站**,然後按一下**確定**繼續執行。
- 3. 從「網站管理主控台」的「安全」功能表中,選取安全檢查程式。
- 4. 「安全檢查程式」含有一個用來啓動「安全檢查程式」的啓動按鈕,並且會顯 示最近一次安全檢查的結果。如果架構管理程式參數架構正確,則會顯示「未 發現任何安全暴露問題」訊息。
- 5. 當您執行完工具時,請按一下確定。

以下的日誌是由執行「安全檢查程式」工具所建立:

• drive:\WebSphere\CommerceServer\instances\instance name\logs\ sec check.log。此檔案包含了潛在暴露的安全性問題相關資訊。

#### 下一步驟

在完成所有架構 WebSphere Commerce 的步驟之後,您可以使用「商店服務」來 建立及公佈您自己的商店。有關執行這項作業的資訊,請參閱第 33 頁的『利用範 例商店紀錄來建立商店』。

## <span id="page-38-0"></span>第 4 章 使用 WebSphere Commerce 建立商店

## 利用範例商店紀錄來建立商店

本章會引導您使用 WebSphere Commerce 所提供的商店紀錄之一來建立範例商店。 有關其它的商店建立方法與商店自訂資訊,請參閱 WebSphere Commerce 線上說 明。

在 WebSphere Commerce 中建立線上商店的最快速和最容易的方法是使用 WebSphere Commerce 提供的範例商店,以及「商店服務」中所提供之瀏覽器型的 工具。您可以在商店紀錄中取得範例商店。

商店紀錄是一種包含所有建立商店所需資產的壓縮檔(包含 Web 和資料庫資 產)。如果要建立商店,您可以使用「商店服務」中的工具,根據範例商店紀錄 來建立新的商店。因為您的新商店紀錄是根據範例商店紀錄,該商店紀錄會與範 例商店紀錄中的資產完全一樣,並且存放在新的檔案名稱和目錄結構中。

您現在有兩個選擇。您可以將商店紀錄公佈至 Commerce Server 中,以便根據範 例商店建立可運作的商店,或先變更新的商店紀錄,然後將它公佈至伺服器。

如果要變更商店紀錄中的資料庫資訊,請直接編輯資產,或使用「商店服務」中 的工具:「商店設定檔」筆記本、「稅金」筆記本和「出貨」筆記本。

如果要變更商店紀錄中的 Web 資產 (商店頁面) 或建立新的 Web 資產,請使用 WebSphere Commerce Studio 中的工具,或使用您自己的工具。

關於建立商店的其他資訊,請參閱 IBM WebSphere Commerce 商店程式開發人員 手冊。

如果要使用範例商店來建立商店,請執行以下步驟:

- 1. 建立商店紀錄。
- 2. 公佈商店紀錄。

## 建立商店紀錄

加果要使用節例商店來建立商店紀錄,請執行以下步驟:

- 1. 確定以下的服務正在執行:
	- $\cdot$  DB2-DB2
	- v DB2-DB2DAS00
- IBM HTTP Administration
- IBM HTTP Server
- IBM WS AdminServer 4.0
- v Websphere Commerce Server *instance\_name*
- 註: 如果要確定 WebSphere Commerce Server *instance\_name* 是否正在執行, 請檢查 「WebSphere Application Server 管理主控台」。
- 2. 確定 Payment Manager 應用程式伺服器在 WebSphere Application Server 管 理主控台中已啓動。
- 3. 執行下列步驟來啓動 Payment Manager:
	- a. 開啓指令視窗並且將目錄切換到 IBM Payment Manager 的安裝目錄。
	- b. 輸入下列指令:

IBMPayServer

如果 Payment Manager 是安裝在 Web 伺服器之外的機器上,請使用下列 指令來啓動:

IBMPayServer -pmhost *fully\_qualified\_Web\_server\_host\_name*

這時會提示您輸入 Payment Manager 密碼。這是您在連接 Payment Manager 資料庫時指定使用的使用者密碼。

- 4. 從「開始」功能表選取**程式集 → IBM WebSphere Commerce → 商店服務**。 會出現商店服務登入頁面。 請輸入您的「案例管理者」使用者 ID 與密碼, 並按一下**登入**。 在您第一次登入時會要求您變更密碼。
- 5. 隨即顯示**建立商店紀錄**頁面。在**商店紀錄**欄位中,輸入您商店紀錄的名稱。 您 輸入的名稱後面會加上 .sar; 例如 Mystore.sar。此名稱會成為商店紀錄的檔 名。在您完成商店紀錄的建立後,它會儲存在下列的位置中:

*drive*:\WebSphere\CommerceServer\instances\*instance\_name*\sar

6. 在**商店目録**欄位中,輸入您商店的目錄名稱。目錄名稱是定義 Web 資產將公 佈至伺服器的哪個目錄中。當您公佈商店紀錄時,依預設,會將之公佈到您 在此處所定義的商店目錄中。例如,在您將目錄名稱 "Mystore" 輸入<mark>商店目錄</mark> 欄位時, 就會建立以下的目錄:

*drive*:\WebSphere\AppServer\installedApps\WC\_Enterprise\_App\_ *instance\_name*.ear\wcstores.war\*Mystore*

- 7. ▶Business 從**商店擁有者**下拉清單中,選取擁有該商店的組織(例如,買方組 織)。
	- 註: 對於沒有購買組織的客戶而言,他們可以使用「預設組織」。請勿選取 預設組織來作為您的商店擁有者。
- <span id="page-40-0"></span>8. 從**檢視**下拉清單中,選取您要檢視的範例商店。
- 9. 從**範例**清單框中,選取您建立商店時所根據的商店紀錄。「範例說明」方框 中會顯示範例的說明。如果要先檢視範例商店,請按一下**預覽**。
- $10.$  按一下確定。
- 11. 此時會開啓一個對話框,通知您商店紀錄已建立成功。按一下**確定**。
- 12. 會顯示「商店紀錄」清單。請注意,您所建的商店紀錄會出現在清單中,且 「商店名稱」欄位中的名稱和範例商店名稱相同。您可以使用「商店設定 檔」筆記本來變更此名稱。

現在,您已根據範例商店建立好新的商店紀錄。而新的商店紀錄所含的資訊全和 範例商店相同。當您建立自己的商店時,您可以變更此資訊。有關變更此資訊的 其它詳細資訊,請參閱 WebSphere Commerce 線上說明以及 *IBM WebSphere*  $\emph{Commerce}$  商店程式開發人員手冊。因為此手冊的緣故,請先不要變更此資訊。

#### 公佈商店紀錄

您可以將商店紀錄公佈到 WebSphere Commerce Server 中,以建立一個運作中的 商店。公佈商店紀錄的方法有下列兩種:

- 從「商店服務」公佈商店紀錄
- 從指令行公佈商店紀錄

本節僅說明如何從「商店服務」公佈。 有關公佈的其餘資訊,請參閱 WebSphere Commerce 線上說明和 IBM WebSphere Commerce 商店程式開發人員手冊。

#### 從「商店服務」公佈商店紀錄

您可以將商店紀錄公佈到 WebSphere Commerce Server 中,以建立一個運作中的 商店。如果要公佈商店紀錄,請完成下列步驟:

- 1. 確定以下的服務正在執行:
	- $\cdot$  DB2-DB2
	- v DB2-DB2DAS00
	- IBM HTTP Administration
	- IBM HTTP Server
	- IBM WS AdminServer 4.0
	- v Websphere Commerce Server *instance\_name*
	- 註: 如果要確定 WebSphere Commerce Server *instance\_name* 是否正在執行, 請檢查 「WebSphere Application Server 管理主控台」。
- 2. 確定 Payment Manager 應用程式伺服器在 WebSphere Application Server 管 理主控台中已啓動。
- 3. 如果 Payment Manager 並沒有執行,請執行下列步驟來啓動 IBM Payment Manager:
	- a. 開啓指令視窗並且將目錄切換到 IBM Payment Manager 的安裝目錄。
	- b. 輸入下列指令:

IBMPayServer

如果 Payment Manager 是安裝在 Web 伺服器之外的機器上,請使用下列 指令來啓動:

IBMPayServer -pmhost *fully\_qualified\_Web\_server\_host\_name*

這時會提示您輸入 Payment Manager 密碼。這是您在連接 pa*yman* 資料庫時 指定使用的使用者密碼。

- 4. 確定您具備網站管理者或商店管理者存取權。如果你具有商店管理者存取 權,請確定可以存取所有的商店。
- 5. 請在「商店服務」的**商店紀錄**清單中,選取您要公佈之商店紀錄旁的勾選 框。
- 6. 按一下**公佈**。這時會出現「公佈商店紀錄」頁面。
- 7. 選取您要的公佈選項。有關公佈選項的詳細資訊,請參閱**說明**。
	- 註: 如果要建立全功能的商店,請在您第一次公佈商店紀錄時,選取所有公 佈選項(包括產品資料選項)。
- 8. 按一下確定。一旦公佈商店後,您將回到「商店紀錄清單」頁面。公佈狀態 會反映在「公佈狀態」直欄中。視您系統的速度而定,公佈程序可能要數分 鐘才能完成。請按一下**重新整理**以更新狀態。
- 9. 從清單中選取商店紀錄,並按一下**公佈摘要**,以查看公佈的結果。
- 10. 當公佈完成時,請按一下**啓動商店**,檢視與測試您的商店。當完成時,請為 網站建立書籤,並關閉瀏覽器。

編譯 JavaServer Pages 檔案: 編譯 JavaServer Pages 檔案可以大幅度地減少 載入商店所需的時間。若要分批編譯 JavaServer Pages (JSP) 檔案,請在 WebSphere Commerce 上執行以下步驟:

- 1. 請在指令提示下切換至 drive:\WebSphere\CommerceServer\bin 目錄。
- 2. 執行以下指令:
	- 註: 這個指令會區分大小寫;請完全按照以下的內容輸入資訊。 如果您的 *enterpriseApp* 或 webModule 名稱包含任何空格,您就**必須**在這些名稱加 上雙引號(如下所示)。

```
WCSJspBatchCompiler -enterpriseApp "WebSphere
  Commerce Enterprise Application - instance_name"
-webModule "WCS Stores"
```
在執行這些編譯時,可能會記載到數個錯誤。您可以忽略而不需要在意。

#### 重要事項:

- 一次只能公佈一份商店紀錄。不支援並行公佈;若並行公佈則商店的公佈都會 失敗。
- 在公佈期間,一致性檢查程式會確認「商店紀錄」所參照的檔案是否存在。若 一致性檢查作業發現錯誤,則會將錯誤寫到日誌中。但公佈仍正常進行。
- 在您重新公佈商店前,請將檔案從下列目錄中刪除: drive:\WebSphere\CommerceServer\instances\*instance\_name*\cache of 在商店開發階段,您應停用快取。其做法是開啓架構管理程式的「快取」畫 面,並確定未選取「啓用快取」。
- 在您從「商店服務」 啓動商店時,您是以登入「商店服務」 時所用的同一使用 者名稱與密碼來登入商店。如果您在商店中變更密碼,就會同時變更該使用者 的密碼。如果要測試商店中的特性(包括變更密碼、為網站建立書籤)請關閉 瀏覽器並重新登入商店。 您也可以在瀏覽器中輸入以下的 URL 來啓動您的商 店:

https://*host\_name*/webapp/wcs/stores/*store\_directory*/index.jsp

#### 向商店發出測試訂單

若要向商店發出測試訂單,請執行以下步驟:

- 1. 執行下列步驟來開啓您的商店:
	- a. 在「商店服務」視窗中,選取您的商店,然後按一下**公佈摘要**。
	- b. 在「公佈摘要」畫面中,選取**啓動商店**。
	- c. 畫面上會開啓視窗要求商店的 Web 應用程式 Web 路徑。輸入適當的路徑 (預設是 /webapp/wcs/stores)。
	- d. 在您的 Web 瀏覽器將商店的位置設為書籤。
	- e. 關閉所有現有的 Web 瀏覽器,然後開啓一個新的 Web 瀏覽器。
	- f. 導覽至「商店」的首頁。
- 2. 在首頁中選取產品。請在產品頁面中按一下**新增至購物車**。
- 3. 完成訂單程序。如需測試,您可以使用 VISA 的 的信用卡號碼 0000000000000000 (16 個零) 來進行測試。等到出現訂單確認頁面,表示確定 訂單已完成。

## <span id="page-44-0"></span>附錄 A. 其它相關資訊的位置

您可以從多個來源取得不同格式的 WebSphere Commerce 系統和其元件的其它相 關資訊。 下列章節指出有哪些可用的資訊以及存取方式。

## WebSphere Commerce 資訊

以下是 WebSphere Commerce 資訊的來源:

- WebSphere Commerce 線上說明
- WebSphere Commerce 可攜式文件格式 (PDF) 檔
- WebSphere Commerce 網站

## 使用線上說明

WebSphere Commerce 線上資訊是您在自訂、管理和重新架構 WebSphere Commerce 時的主要資訊來源。在您安裝 WebSphere Commerce 後,可採下列任一方式來存 取資訊:

- 註: 只有當您在安裝程序期間選取 WebSphere Commerce 文件選項時,才可以使用 WebSphere Commerce 線上資訊。
- 選取開始 → 程式集 → IBM WebSphere Commerce → 文件。
- 開啓瀏覽器並輸入下列網址:

http://host name/wchelp

其中 host\_name 為您安裝 WebSphere Commerce 之機器的完整 TCP/IP 名稱。

## 尋找可列印文件

有些線上資訊在您的系統中亦提供 PDF 檔,您可以使用 Adobe® Acrobat® Reader 來檢視與列印。您可以從下列的 Adobe 網站中免費下載 Acrobat Reader:

http://www.adobe.com

## 檢視 WebSphere Commerce 網站

您可在 WebSphere Commerce 網站中取得 WebSphere Commerce 產品資訊:

· Business Edition:

http://www.ibm.com/software/webservers/commerce/wc be/lit-tech-general.html

• Professional Edition:

<span id="page-45-0"></span>http://www.ibm.com/software/webservers/commerce/wc\_pe/lit-tech-general.html

此外,有關本書副本與任何更新的版本,您可以在 WebSphere Commerce 網站的 Library 區段中找到(PDF 檔案格式)。此外,您或許可從網站中取得新文件與更 新文件。

## **IBM HTTP Server 資訊**

IBM HTTP Server 資訊,您可在下列網址中找到:

http://www.ibm.com/software/webservers/httpservers/

文件格式為 HTML 格式、PDF 檔或兩者。

## Payment Manager 資訊

其它的 Payment Manager 資訊,您可在 Payment Manager 網站中的 Library 鏈結 找到:

http://www.ibm.com/software/webservers/commerce/payment

您可在下列位置中找到 Payment Manager 文件:

- IBM Payment Manager 3.1.2 CD 的 \docs\*locale* 目錄中。
- IBM Payment Manager 3.1.2 Cassette CD 的 \docs\*locale* 目錄中。
- 安裝在下列位置:

*drive*:\WebSphere\AppServer\InstalledApps\PaymentManager.ear\ PaymentManager.war\*locale*

下列是可用的 Payment Manager 文件:

- PDF 檔案格式的 IBM WebSphere Payment Manager for Multiplatforms 安裝手  $\#$  (paymgrinstall.pdf)
- PDF 檔案格式的 IBM WebSphere Payment Manager Administrator's Guide (paymgradmin.pdf)
- PDF 檔案格式的 IBM WebSphere Payment Manager for Multiplatforms 程式設 計與參考手冊 (paymgrprog.pdf)
- PDF 檔案格式的 IBM WebSphere Payment Manager for Multiplatforms for SET 補充資料 (paymgrset.pdf)
- PDF 檔案格式的 IBM WebSphere Payment Manager for Multiplatforms Cassette *for VisaNet Supplement* (paymgrvisanet.pdf)
- v PDF µí *IBM WebSphere Payment Manager for Multiplatforms for CyberCash Supplement* (paymgrcyber.pdf)
- <span id="page-46-0"></span>• PDF 檔案格式的 IBM WebSphere Payment Manager for Multiplatforms for BankServACH Supplement (paymgrbank.pdf)
- HTML 格式的 Payment Manager README 檔 (readme.framework.html)
- HTML 格式的 IBM Cassette for SET README 檔 (readme.set.html)
- HTML 格式的 IBM Cassette for VisaNet README 檔 (readme.visanet.html)
- HTML 格式的 IBM Cassette for CyberCash README 檔  $(\text{readme.cvbercash.html})$
- HTML 格式的 IBM Cassette for BankServACH README 檔  $(\text{readme}.\text{bankservach.html})$

此外 WebSphere Commerce 線上說明的『安全電子交易』一節亦含有 Payment Manager 資訊。

#### **WebSphere Application Server**

WebSphere Application Server 資訊, 您可在 WebSphere Application Server 網站 中找到:

http://www.ibm.com/software/webservers/appserv

## DB2 Universal Database 資訊

安裝好 DB2 之後,您可在您系統上找到 DB2 的資訊。要存取時,請按一下開始, 指向程式集,指向 DB2 for Windows NT 或 DB2 for Windows 2000,然後 按一下資訊中心。

如需取得最新的資訊,請參閱 RELEASE.TXT 檔。此檔案位於安裝產品的目錄中。

如果想取得可用的 DB2 文件完整清單以及如何檢視或列印的相關資訊,請參閱 DB2 快速入門 (Windows 版) 書籍。其它 DB2 資訊可在下列網址中找到: http://www.ibm.com/software/data/db2

## 可下載的工具

#### WebSphere Commerce 安裝與架構檢查程式

WebSphere Commerce 安裝與架構檢查程式 (或稱「IC 檢查程式」) 是一種獨立 而可供下載的問題判斷工具,它可讓使用者驗證 WebSphere Commerce 的安裝與 架構。「IC 檢杳程式」會收集架構資料與日誌,並執行簡單的錯誤檢杳。以下是 「WebSphere Commerce IC 檢查程式」的部份詳述:

- <span id="page-47-0"></span>• 目前所支援的產品包括:WebSphere Commerce Suite 5.1 Start Edition 與 Pro Edition、WebSphere Commerce 5.1 Business Edition 以及 WebSphere Commerce 5.4 Professional 與 Business Edition。
- · 您可從下列的 URL 位置線上存取與下載此工具:

http://www.ibm.com/software/webservers/commerce/whats\_new\_support.html http://www.ibm.com/software/webservers/commerce/wc\_be/support-tools.html

## 其它 IBM 出版品

大部份的 IBM 出版品都可以透過當地的 IBM 授權轉銷商或 IBM 業務代表訂購。

## <span id="page-48-0"></span>附錄 B. 程式規格與指定的作業環境

本版 WebSphere Commerce 支援的作業環境如下:

- Windows NT Server 4.0 ( $\hat{\sigma}$  Service Pack 6a)
- Windows 2000 Server 或 Advanced Server

WebSphere Commerce 5.4 中的元件有:

#### **WebSphere Commerce Server**

WebSphere Commerce Server 負責處理電子商務解決方案內的商店以及商 務相關功能。這些功能是由下列元件來提供:

- 工具(商店服務、載入器套件、Commerce Accelerator、管理主控台)
- 子系統(型錄、成員、協議、訂單)
- 產品顧問
- 通用伺服器執行時期
- 系統管理
- 傳訊服務
- WebSphere Application Server

#### 商店服務

「商店服務」提供一個中心位置來建立、自訂以及維護特定作業特性的商 店。

#### 載入器套件

「載入器套件」除了可作為初始時,透過 ASCII 和 XML 檔案載入產品 資訊,也可以載入不斷更新的完整或部份資訊。此工具可用來更新線上型 錄。

#### **WebSphere Commerce Accelerator**

當您的商店以及產品資料建立好後,就可以使用 WebSphere Commerce Accelerator 來管理您的商店並有助於您商業策略的實現。WebSphere Commerce Accelerator 可為 WebSphere Commerce 中的所有功能提供一個 整合點來操作線上商店、最早:商店與產品管理、行銷、客戶訂單以及客 戶服務等。

#### WebSphere Commerce 管理主控台

管理主控台讓網站管理者或商店管理者可以執行與網站和商店架構相關的 作業,其中包括:

- 使用者和群組管理(存取控制)
- 效能監視
- 傳訊架構
- IBM WebSphere Payment Manager 功能
- Brokat Blaze 規則管理

WebSphere Commerce 5.4 內附與支援的產品如下:

#### **IBM DB2 Universal Database 7.1.0.55**

DB2 Universal Database 是一套功能完整的關聯式資料庫,供 WebSphere Commerce 作為儲存網站所有資訊的儲存庫。此資訊包括產品以及種類資 料、指向頁面圖形元素的指標、訂單狀態、地址資訊以及許多其它類型的 咨料。

#### **DB2 Extenders**

DB2 Extenders 是 DB2 的一個選用元件,可提供您網站額外的搜尋能力。 DB2 Text Extender 可加強支援客戶進行各種搜尋的能力,包括搜尋同義 字、不完全相符項和近似字,以及布林和萬用字元的搜尋。

#### **IBM HTTP Server 1.3.19.1**

IBM HTTP Server 是一套超強的 Web 伺服器可提供廣泛的管理功能、支 援 Java 部署、proxy 伺服器服務程式、以及可支援 SSL 3 的安全特性(像 是從屬站和伺服器的鑑別、資料加密等)。

#### **IBM Payment Manager 3.1.2**

Payment Manager 使用各種方法,包括 SET(安全電子交易)與商家起始 授權,爲商家提供即時的網際網路付款處理程序。

#### **WebSphere Application Server 4.0.2**

WebSphere Application Server 是一種以 Java 為基礎的應用程式環境,可 用來建置、部署及管理網際網路和企業內部網路的 Web 應用程式。本產品  $\Phi$  IBM Developer Kit for Windows, Java 2 Technology Edition, v1.3  $\circ$ 

#### **IBM WebSphere Commerce Analyzer 5.4**

IBM WebSphere Commerce Analyzer 是 WebSphere Commerce 所提供的 新選用安裝特性。這是 WebSphere Commerce 特定的 IBM WebSphere Commerce Analyzer 基礎入門版,可提供與客戶設定檔以及監視活動效能 有關的報告。這些報告不能自訂。請注意,如果沒有 Brio Broadcast Server,您將無法安裝 IBM WebSphere Commerce Analyzer。

#### **Brio Broadcast Server**

Brio Broadcast Server 是一個批次處理伺服器,能夠自動處理查詢和分送

報告。雖然 Brio Broadcast Server 可以提供大量資料給許多人,但產品中 內建了安全防護,可讓管理者嚴密控制資料庫的存取與文件分送。

#### IBM SecureWay Directory Server 3.2.1

IBM SecureWay® Directory 會提供一個通用目錄,可讓您縮減應用程式特 有目錄所需要的高成本。IBM SecureWay Directory 是一種可提供安全與電 子商業解決方案的 LDAP 型跨平台、調整性高以及健全的 Directory 伺服 器。 WebSphere Commerce 隨附的 SecureWay 版本是 3.1.1.5,但目前可 支援 IBM SecureWay Directory Server 3.2.1, 您可從 Web 中下載。

#### Segue SilkPreview 1.0

Segue SilkPreview 會提供一個資訊庫,以分析及報告應用程式開發過程中 的結果。

## WebSphere Commerce 5.4 Recommendation Engine powered by LikeMinds Macromedia LikeMinds 可提供推薦產品, 以及每個個別 Web 訪客的目標 促銷商品。它是以合併過濾以及市場趨勢分析為基礎的個性化伺服器。

## <span id="page-52-0"></span>注意事項

本資訊是針對 IBM 在美國所提供之產品與服務開發出來的。

而在其他國家中,IBM 不見得有提供本書中所提的各項產品、服務、或功能。要知 道在您所在之區是否可用到這些產品與服務時,請向當地的 IBM 服務代表查詢。 凡提及 IBM 產品、程式或服務項目時,亦不表示只可用 IBM 的產品、程式或服 務項目。只要未侵犯 IBM 的智慧財產權,任何功能相當的產品、程式或服務都可 以取代 IBM 的產品、程式或服務。不過,其他非 IBM 產品、程式、或服務在運 作上的評價與驗證,其責任屬於使用者。

本書在提及任何 IBM 授權程式時,不表示或暗示只可以使用 IBM 授權程式。 只 要未侵犯 IBM 的智慧財產權,任何功能相等的產品、程式或服務,都可以取代 IBM 的產品、程式或服務。 其它產品、程式或服務在運作上的評價與驗證,除非 IBM 特別指示,其責任屬於使用者。

IBM 可能已經申請與本書有關(包括本書的主題內容)的各項專利權,或者具有正 在審理中的專利權申請書。使用者不得享有本書內容之專利權。您可以用書面方 式來杳詢授權,來函請寄到:

IBM Director of Licensing IBM Corporation North Castle Drive Armonk, NY 10504-1785 U.S.A.

如果要查詢有關二位元組(DBCS)資訊的授權事宜,請聯絡您國家的 IBM 智慧財 產部門, 或者用書面方式寄到:

IBM World Trade Asia Corporation Licensing 2-31 Roppongi 3-chome, Minato-ku Tokyo 106, Japan

下列段落若與該國之法律條款抵觸,即視為不適用:

IBM 就本書僅提供「交附時之現況」保證,而並不提供任何明示或默示之保證,如 默示保證書籍之適售性或符合客戶之特殊使用目的;有些地區在某些固定的交易 上並不接受明示或默示保證的放棄聲明,因此此項聲明不見得適用於您。

本資訊中可能會有技術上或排版印刷上的訛誤。因此,IBM 會定期修訂;並將修訂 後的內容納入新版中。同時,IBM 會隨時改進並(或)變動本書中所提及的產品及 (或)程式。

本資訊中所提及的任何非 IBM 網站只是供您參考,並無為這些網站背書之意。這 些網站中的教材不屬於此 IBM 產品的相關教材,若使用這些網站則風險自行負 書。

IBM 對您以任何方式提供的資訊隨時享有使用或公開權,且不須負法律責任。

本程式之獲授權者若希望取得相關資料,以便使用下列資訊者可洽詢 IBM。其下列 資訊指的是: (1) 獨立建立的程式與其他程式(包括此程式)之間更換資訊的方式 (2) 相互使用已交換之資訊方法。若有任何問題請聯絡:

IBM Canada Ltd. Office of the Lab Director 8200 Warden Avenue Markham, Ontario L6G 1C7 Canada

上述資料之取得有其特殊要件,在某些情況下必須付費方得使用。

IBM 基於雙方之「IBM 客戶合約」、「IBM 國際程式授權合約」(或任何同等合 約)條款,提供本資訊中所述的授權程式與其所有適用的授權資料。

任何此處涵蓋的執行效能資料都是在一個受控制的環境下決定出來的。因此,若 在其他作業環境下,所得的結果可能會大大不同。有些測定已在開發階段系統上 做過,不過這並不保證在一般系統上會出現相同結果。再者,有些測定可能已透 過推測方式評估過。但實際結果可能並非如此。本書的使用者應依自己的特定環 境,查證適用的資料。

本書所提及之非 IBM 產品資訊,取自產品的供應商,或其公佈的聲明或其他公開 管道。IBM 並未測試過這些產品,也無法確認這些非 IBM 產品的執行效能、相容 性、或任何對產品的其他主張是否完全無誤。如果您對非 IBM 產品的性能有任何 的疑問,請逕向該產品的供應商查詢。

有關 IBM 未來動向的任何陳述,僅代表 IBM 的目標而已,並可能於未事先聲明 的情況下有所變動或撤回。

此資訊僅供規劃用。因此在產品尙未上市前此資訊仍有變更的可能。

<span id="page-54-0"></span>本資訊中的範例包含了用於日常商業活動的資料及報告。為了盡可能詳細,這些 範例中涵蓋了個人、公司、品牌及產品的名稱。這些名稱全部都是虛構的,如果 與真實公司企業的名稱和地址雷同,純屬巧合。

本產品中提到的信用卡影像、商標和商品名稱只限於已取得信用卡商標的擁有者 授權可以接受以該信用卡付款的商家使用。

#### 商標

下列詞彙爲 IBM 公司在美國及 (或) 其他國家的商標或註冊商標:

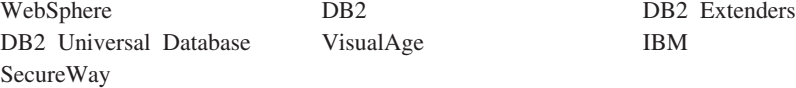

Adobe 與 Adobe Acrobat 爲 Adobe Systems Incorporated 的商標。

Blaze Advisor 是 Blaze Software, Incorporated 的商標。

Notes 和 Lotus 是 Lotus Development Corporation 在美國與 (或) 其它國家中的 商標或註冊商標。

Microsoft、IIS、Windows、Windows NT 與 Windows 標誌為 Microsoft Corporation 在美國與(或)其他國家中的商標或註冊商標。

Netscape 是 Netscape Communications 公司在美國和其他國家的註冊商標。

Oracle 與 Oracle8i 分別是 Oracle Corporation 的註冊商標與商標。

Pentium 爲 Intel Corporation 在美國與 (或) 其它國家中的商標。

SET 與 SET 標誌是 SET Secure Electronic Transaction LLC 擁有的商標。

JDK、JDBC、Java、HotJava 與所有包含 Java 的商標與標誌為 Sun Microsystems, Inc. 的商標或註冊商標。

VeriSign 和 VeriSign 標誌是 VeriSign, Inc. 的商標和服務標誌,或其註冊商標和 服務標誌。

UNIX 是 The Open Group 在美國以及其他國家內的註冊商標。

Linux 爲 Linus Torvalds 的註冊商標。

其它公司、產品或服務名稱可能是其他者的商標或服務標記。

## 讀者意見表

爲使本書盡善盡美,本公司極需您寶貴的意見;懇請您使用過後,撥冗填寫<br>下表,惠予指教。

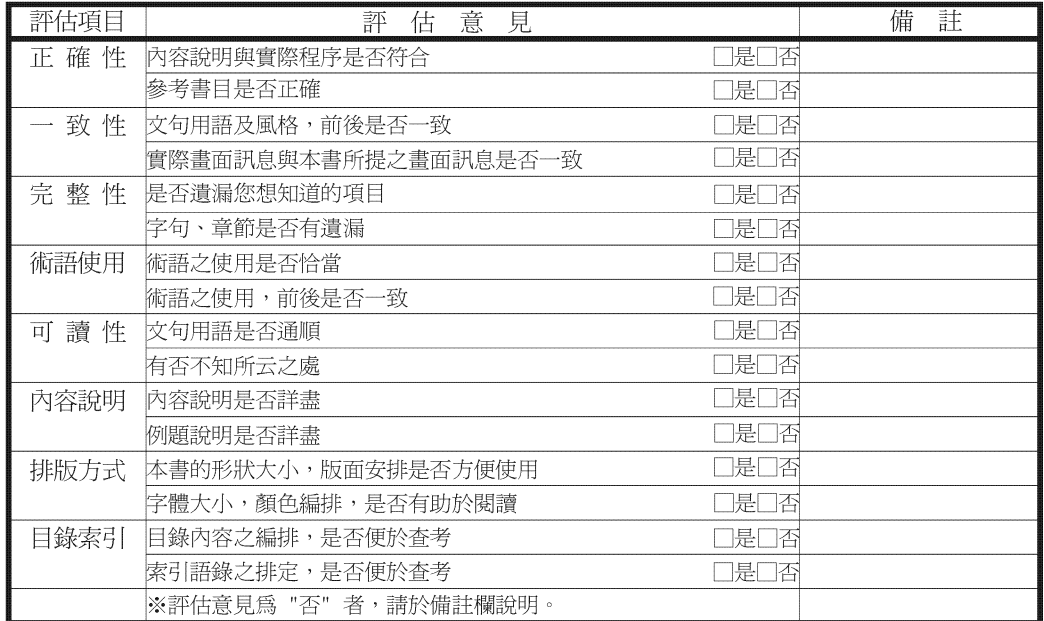

其他:(篇幅不夠時,請另紙說明。)

上述改正意見,一經採用,本公司有合法之使用及發佈權利,特此聲明。<br>註: 您也可將寶貴的意見以電子郵件寄至 NLSC01@tw.ibm.com,謝謝。

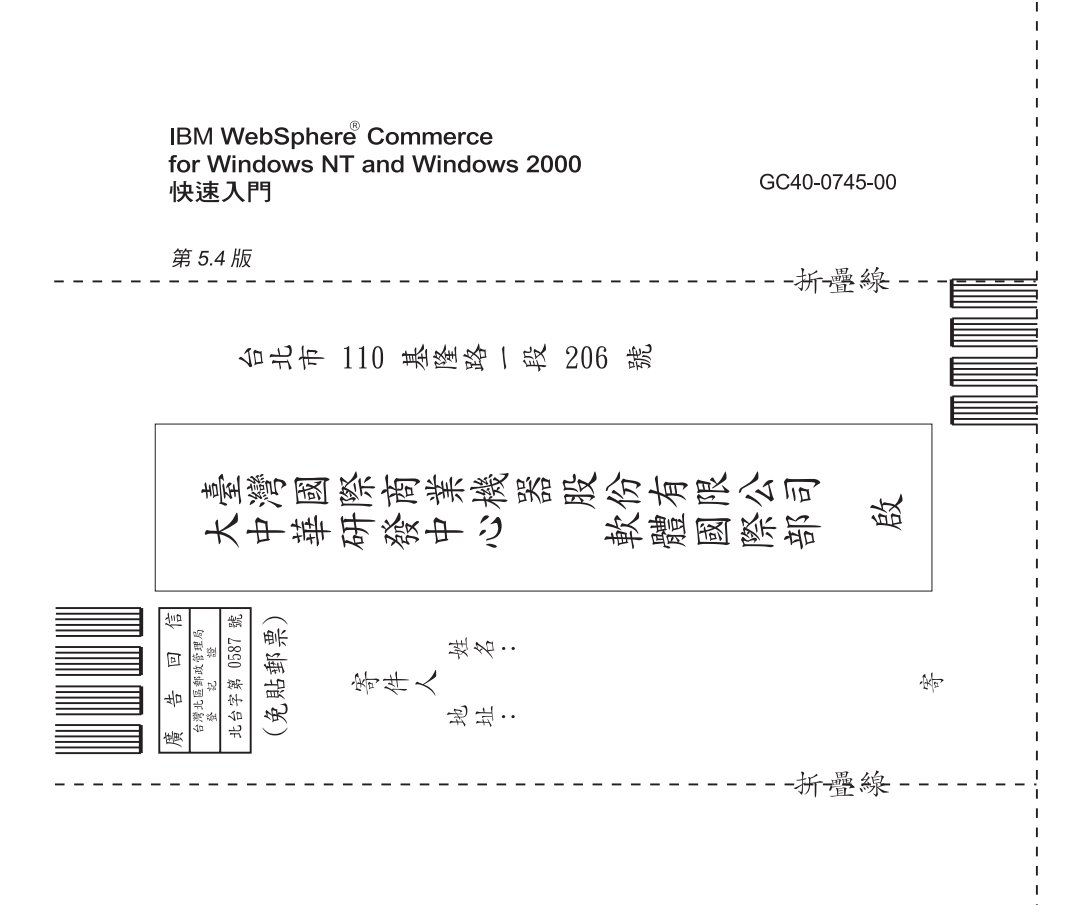

## 讀者意見表

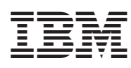

Part Number: CT0MATC

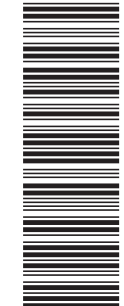

 $(1P)$   $P/N$ :  $CTOMATC$ (1P) P/N: CT0MATC

GC40-0745-00

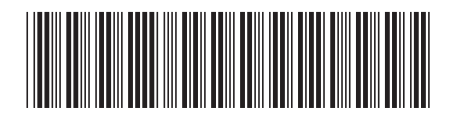